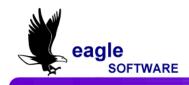

## Aeries Browser Interface – Gradebook Secondary March 4, 2011

**Aeries Gradebook** will allow teachers to setup all class assignments for their classes. The teacher can then enter scores received by the student for these assignments.

The program will calculate the percentage of the maximum score that the student received. This will help determine the grade the student should receive in the class.

| Page Timeout: 19:39                 | ŀ                                     | Aeries Gra                          | deboo                     | ok - S                   | tude              | ent    | Scores                 |           |
|-------------------------------------|---------------------------------------|-------------------------------------|---------------------------|--------------------------|-------------------|--------|------------------------|-----------|
| Choose a Gradebook                  | Aparicio, Katharine F 🔽 Ch            | ange Student                        |                           |                          |                   | 1      | /19/2011 10            | :29:29 AM |
| 0- Reading - Y 💌                    |                                       | Submit Cha                          | anges!                    | Reset C                  | hanges            |        |                        |           |
| Change Gradebook<br>Print Preview   | 🗏 Display Only Missing                | g Assignments                       |                           |                          |                   | -      |                        |           |
| Forms                               | Katharine Fanny Ap                    | aricio (32)                         | 0 - R                     | eading -                 | Y                 | Tch    | r: Bartlett            | Grd: 1    |
| Scores by Class                     |                                       |                                     |                           |                          |                   | Date   |                        | Grading   |
| Scores by Student 🟓 🔹 🕨             | # <u>Description</u> 1      Chapter 1 | <u>Type</u><br>homework             | <u>Score</u>              | <u>Max</u>               | <u>Comp</u> l     |        | Due Date<br>11/17/2010 |           |
| Scores by Assignment                | 1  Chapter 1                          | nomework                            | 49                        | 50                       | 11/13             | 7/2010 | 11/1//2010             | res       |
| Quick Data Entry                    |                                       |                                     |                           |                          |                   | ate.   | -                      | ]         |
| Edit Assignments                    | 2  Quiz Chapter 1                     | Test                                | 15                        | 20                       | 11/17             | /2010  | 11/17/2010             | Yes       |
| Edit Assignment Types               |                                       |                                     |                           |                          | <u> </u>          |        |                        | 1         |
| Options                             | 3 🗉 Chapter 1 Project                 | Projects                            | 45                        | 50                       | 100               | /2011  | 1/20/2011              | Yes       |
| FA Mode                             | <u>o</u> a chapter i hojete           | Trojecto                            | 40                        | 50                       | 1/20              | //2011 | 1/20/2011              | -         |
| cess Log                            |                                       |                                     |                           |                          |                   |        | -                      |           |
| iradebook Maintenance               |                                       | Submit Cha                          | anges!                    | Reset C                  | hanges            |        |                        |           |
| Frends                              |                                       |                                     | Perc of                   |                          |                   |        |                        |           |
| eports                              |                                       | Туре                                | Grade                     | Points                   | Max               | Perc   |                        |           |
| ssignments by Student               |                                       | homework                            | 25 %                      | 49.00                    | 50                | 98.00  |                        |           |
| radebook Roster<br>radebook Summary |                                       | Projects                            | 10 %                      | 45.00                    |                   | 90.00  |                        |           |
| signment Analysis                   |                                       | Quiz                                | 30 %                      | 0.00                     |                   | 0.00   |                        |           |
| inal Mark Analysis                  |                                       | Test<br>Total**                     | 35 %                      | 15.00                    |                   | 75.00  |                        |           |
| Progress By Student                 |                                       |                                     | + +                       |                          |                   | 03.33  |                        |           |
| Progress By Class                   |                                       | *Assignments an<br>** Total based u | e not count<br>non Weight | ea until gr<br>ed Assian | aded.<br>ment Typ | es     |                        |           |
| Other                               |                                       | Totals based upo                    | n Assignme                | nts 1 - 99               | 9                 |        |                        |           |

It is important that the following steps are performed in the order below for the gradebook to function properly:

- Create Gradebooks for each class
- Add students
- Link Gradebooks
- Add Assignment Types
- Add Assignments
- Enter scores for students using one of the four different Methods – by Class, Student, Assignment, or by the Quick Data Entry form

## TO ACCESS ABI

The **Aeries™ Browser Interface** or **ABI** can be setup and accessed from any PC that has access to the Internet. The user **must** be setup by the **System Administrator** at the school district in order to have access to the files.

| Welcome to<br>acrics™                        |
|----------------------------------------------|
| User Name: Teacher                           |
| Password: •••••                              |
| School: Screaming Eagle High School <b>-</b> |
| ABI Version 4.10.11.16                       |

To access **ABI**, Enter the name of the user into the **User Name** field and press **Tab**. Enter the password that has been assigned in the **Password** field. Click the mouse on the **drop down** arrow to the right of the **School** field and click the mouse on the school selected. Click the mouse on the **Log In** button.

## ABI SECURITY

To prevent invalid access to **ABI** the program has a security system that will verify the user entry. If the user name or password has been entered incorrectly for the school selected the following **error message** will display in **RED**.

Re-enter the **User Name** and **Password** for the school selected. Click the mouse on **Log In**. If the message redisplays and access is not available contact the **System Administrator**.

### **NEW GRADEBOOK**

To access **Gradebooks**, place the **cursor** directly on the **Grades** tab and dropdowns will display. Click the mouse on the **Gradebook** dropdown.

| Screaming E                           | agle High School                                                                                                    | Welcome Acosta A<br>1/19/2011 4:07:22 PM<br>Page Timeout: 19:52 |
|---------------------------------------|----------------------------------------------------------------------------------------------------|-----------------------------------------------------------------|
| Home Attendance                       | Grades Student Info Resources                                                                                                    | Options Logout                                                  |
|                                       | Gradebook Event Calendar                                                                                                    |                                                                 |
| View Last Year<br>Switch To Last Year | Grade Reporting     Display Type:     Week I       Refresh I Event Types II Gradebooks II Classes II     Idadebooks III Classes III     Add New Event |                                                                 |

If there is no existing gradebook the following form will display. To create a new gradebook click the mouse on **Click Here to Add a Gradebook and Get Started**. Create a gradebook for each period.

| Page Timeout: 19:46 | Aeries Gradebook - Maintenance                              |  |
|---------------------|-------------------------------------------------------------|--|
| Choose a Gradebook  | <u>Click Here to Add a Gradebook and Get Started</u><br>ကို |  |
| Other<br>Main Menu  |                                                             |  |

The following screen will display. Click the mouse on the **Section** selected which will be hi-lited. To select additional sections, hold down the **Ctrl key**. Click the mouse on the additional **Sections**. After the sections are selected click the mouse on the **Next** button. When complete, click the mouse on **Apply Changes**.

| New Gradebook                      |  |
|------------------------------------|--|
| Ctrl + Click for Multiple Sections |  |
| 1- Beg Dance - Y - MTWTF - 1003    |  |
| 1- Tchr Aide - Y - MTWTF - 1178    |  |
| 2- Beg Dance - Y - MTWTF - 2003    |  |
| 2- Tchr Aide - Y - MTWTF - 2151    |  |
| 3- Inter Dance - Y - MTWTF - 3003  |  |
| 3- Tchr Aide - Y - MTWTF - 3174    |  |
| 4- Adv Dance - Y - MTWTF - 4004    |  |
| 4- Inter Dance - Y - MTWTF - 4003  |  |
| 4- Tchr Aide - Y - MTWTF - 4106    |  |
| 5- Beg Dance - Y - MTWTF - 5003    |  |
| 5- Tchr Aide - Y - MTWTF - 5138    |  |
| Next>> Reset Cancel                |  |

The information for the section will display. Enter any necessary changes. Enter the appropriate **Grade Range**. Enter the **Start Date**, **End Date** and any **Comments**.

It is crucial that the grade range, start date and end date are entered properly!! Additional Sections can also be selected from this form by holding down the Ctrl key.

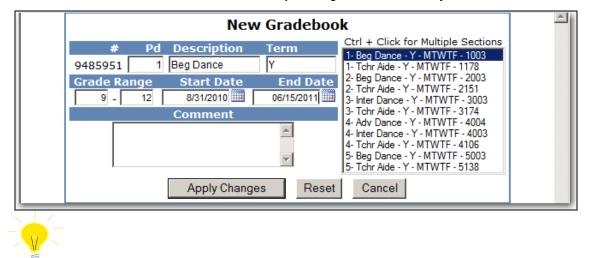

**NOTE:** When creating a new gradebook the Description and Term fields do not have to match the Course ID or Term in Aeries. Descriptions and terms can be used that may be easily understood by parents. For example, a gradebook for the Course ID of Eng H can be created with the description of Honors English and the Term of Y can be entered as Year.

The screen will display the **New Gradebook** listed. To add additional **Gradebooks** make sure the **Edit Gradebooks** tab is hi-lited, click the mouse on the **Add New** icon on the yellow hi-lited line. Add all gradebooks that will be utilized in the **Aeries Gradebook**. When complete **ALL** gradebooks will now display on the screen.

| ge Timeout: 19:56  |      |              | Aerie        | s Gradebook          | - Maintena          | nce                  |        |
|--------------------|------|--------------|--------------|----------------------|---------------------|----------------------|--------|
| Choose a Gradebook | Edit | radebooks Li | nk Gradebook | s Enters/Leaves Mana | ge Students Final M | arks <u>Scales</u> B | ackups |
| 1-Beg Dance - Y 💌  |      |              |              | Gradebooks for       | Dye                 |                      |        |
| Change Gradebook   | Pd   | Name         | Term         | Grade Range          | Start Date          | End Date             | Edit   |
| Print Preview      | 1    | Beg Dance    | Y            | 9 - 12               | 8/31/2010           | 6/15/2011            | 2      |
| Forms              |      |              |              |                      |                     | Add                  | New 🗄  |

To **Edit** a **Gradebook** click the mouse on the **Edit** icon to the right of the Gradebook selected. Make any necessary changes and click the mouse on the **Apply Changes** button.

## LINK GRADEBOOKS

The **Link Gradebooks** option will allow you to create a group of gradebooks. This will allow changes to be made to **Assignments Types** and **Assignments**, which will update a group of gradebooks.

From **Gradebook Maintenance** click the mouse on the **Link Gradebooks** tab. The following screen will display with all gradebooks. The **Grp Ungrouped** will display on the left side of the screen with zeros in the field.

| age Timeout: 19      |    |   |                       |          |                         |             | ook - Maint           |                                 |                |  |  |  |
|----------------------|----|---|-----------------------|----------|-------------------------|-------------|-----------------------|---------------------------------|----------------|--|--|--|
| Choose a Gradebo     | ok | E | dit Grad              | ebook    | <u> Link Gradebooks</u> | Enters/Leav | es Manage Students    | <u>i Final Marks</u> <u>Sca</u> | les Backups    |  |  |  |
| 1- English 9 CP - Y  | ¥  |   | Gradebooks for Acosta |          |                         |             |                       |                                 |                |  |  |  |
| Change Gradebook     |    |   |                       |          |                         |             | gnment and Assignm    |                                 |                |  |  |  |
| Print Preview        |    | g | radeboo               | oks in a |                         |             | ange or add an assig  |                                 | ent type, that |  |  |  |
| Forms                |    |   |                       |          |                         |             | gradebooks that are I |                                 |                |  |  |  |
| Scores by Class      |    |   | irp                   |          | Name                    | Term        | Grade Range           | Start Date                      | End Date       |  |  |  |
| Scores by Student    | •  |   | Ingroup               | ed       |                         |             |                       |                                 |                |  |  |  |
| Scores by Assignment | •  |   | 0 🗸                   | 1        | English 9 CP            | Ŷ           | 9 - 12                | 9/3/2009                        | 6/23/2010      |  |  |  |
|                      |    |   | 0 🗸                   | 2        | English 9 CP            | Y           | 9 - 12                | 9/3/2009                        | 6/23/2010      |  |  |  |
| Quick Data Entry     |    |   | 0 🗸                   | 3        | HonEcon/GovtGS          | Y           | 9 - 12                | 9/3/2009                        | 6/23/2010      |  |  |  |
|                      | •  |   |                       |          |                         |             |                       |                                 |                |  |  |  |
| Quick Data Entry     | •  | L |                       |          |                         | Apply Cha   | anges Reset           |                                 |                |  |  |  |

To **Link Gradebooks** enter the same number in the **Grp Ungrouped** field. For example, all gradebooks listed below with **1** entered in the **Grp Ungrouped** field will be linked.

| Page Timeout: 19:22   |           |                       | Aeries                   | Gradeb      | ook - Maint           | enance                 |                    |  |  |  |  |
|-----------------------|-----------|-----------------------|--------------------------|-------------|-----------------------|------------------------|--------------------|--|--|--|--|
| Choose a Gradebook    | Edit Grad | debook                | <u>s</u> Link Gradebooks | Enters/Leav | es Manage Students    | <u>Final Marks</u> Sca | les <u>Backups</u> |  |  |  |  |
| 1- English 9 CP - Y   |           | Gradebooks for Acosta |                          |             |                       |                        |                    |  |  |  |  |
| Change Gradebook      |           |                       |                          |             | gnment and Assignm    |                        |                    |  |  |  |  |
| Print Preview         | gradebo   | oks in a              |                          |             | ange or add an assig  |                        | ent type, that     |  |  |  |  |
| Forms                 |           |                       |                          |             | gradebooks that are l |                        |                    |  |  |  |  |
| Scores by Class       | Grp       | . Pd                  | Name                     | Term        | Grade Range           | Start Date             | End Date           |  |  |  |  |
| Scores by Student     | Ungroup   | ped                   |                          |             |                       |                        |                    |  |  |  |  |
| Scores by Assignment  | 1 💙       | 1                     | English 9 CP             | Y           | 9 - 12                | 9/3/2009               | 6/23/2010          |  |  |  |  |
| Quick Data Entry      | 0 🕶       | 2                     | English 9 CP             | Y           | 9 - 12                | 9/3/2009               | 6/23/2010          |  |  |  |  |
| Edit Assignments      | 0 🔨       | 3                     | HonEcon/GovtGS           | Y           | 9 - 12                | 9/3/2009               | 6/23/2010          |  |  |  |  |
| Edit Assignment Types | 2         |                       |                          | Apply Ch    | anges Reset           |                        |                    |  |  |  |  |

Linking gradebooks together will cause all **Assignment Types** and **Assignments** changes to apply to all gradebooks in a group.

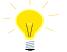

**REMEMBER:** --Gradebooks must be linked when the gradebooks are created.

--Gradebooks cannot be linked after Assignments have been added. --When Linking gradebooks <u>any change</u> made to assignment types or assignments will update ALL gradebooks that are linked.

## ADD STUDENTS TO GRADEBOOKS

The **Enters/Leaves** option will display gradebooks that have students pending addition into the gradebook. It will also display the number of students that need to be dropped. All students to be utilized in gradebook **must** be added and can be added at anytime. From the **Enters/Leaves** option click the mouse on the gradebook to **Add** students to that gradebook.

| Page Timeout: 19:49 | Aeries Gradebook - Maintenance                                                           |
|---------------------|------------------------------------------------------------------------------------------|
| Choose a Gradebook  | Edit Gradebooks Link Gradebooks Enters/Leaves Manage Students Final Marks Scales Backups |
| 1- Biology Cp - Y 💌 | Students need to be added to these Gradebooks                                            |
| Change Gradebook    | # Gradebook                                                                              |
| Print Preview       | 1 <u>3 - Biology Cp - Y</u>                                                              |
| Forms               | 32 <u>4 - Biology Cp - Y</u><br>35 5 - Physics Co - Y                                    |
| Scores by Class     | 33 3 - P(tysic () - 1                                                                    |
| Scores by Student   | $\nabla$                                                                                 |

Students will display for the gradebook selected. A message will display at the top if students are pending. The **Action** field displays on the left side of the screen. Press the **Down Arrow** key.

| Choose a Gradebook                                       | Edit Gradeboo                                  | ks Lin | k Gradebooks Enters/I | eaves                   | Manage     | Students Fi  | nal Marks | Scales I | Backups |
|----------------------------------------------------------|------------------------------------------------|--------|-----------------------|-------------------------|------------|--------------|-----------|----------|---------|
| 4- Biology Cp - Y V<br>Change Gradebook<br>Print Preview |                                                |        |                       | book<br>logy Cp         | - <u>Y</u> | se Gradebook | <u>(5</u> |          |         |
| Forms                                                    |                                                |        |                       | logy Cp -<br>/sics Cp - |            |              |           |          |         |
| Scores by Class<br>Scores by Student                     |                                                |        |                       |                         | Reset Char | 2000         |           |          |         |
| Scores by Assignment                                     | Students Pending Entry into 4 - Biology Cp - Y |        |                       |                         |            |              |           |          |         |
| Quick Data Entry                                         |                                                |        | Statents Fenang       | Linery                  | into 1     | biology ep   | · •       | Low      | High    |
| Edit Assignments                                         | Action                                         | Stu#   | Name                  | Sex                     | Grade      | Start Date   | End Date  | Assgn    | Assgn   |
| Edit Assignment Types                                    | Add All Students                               |        |                       |                         |            |              |           |          |         |
| Options                                                  | N                                              | 8      | Abesamis, Tatiana J   | F                       | 11         | 9/7/2009     |           | 0        | 0       |
| TA Mode<br>Access Log                                    | 14                                             | 97     | Artechi, Chima A      | м                       | 10         | 9/7/2009     |           | 0        | 0       |
| Gradebook Maintenance 🤛                                  | Add<br>Do Not Add                              | 163    | Bauer, Richard S      | м                       | 10         | 9/7/2009     |           | 0        | 0       |
| Trends                                                   | ~                                              | 204    | Bhatty, Jason Hameed  | м                       | 10         | 9/7/2009     |           | 0        | 0       |

## NOTE: Due to schedule changes students CANNOT be imported into Gradebook until school starts.

Click the mouse on **Add** or Enter **A** in the Action field next to each student to be added and **Add** will display. To add **ALL** students click the mouse on the **Add All Students** button. The right side of the screen displays **Low Assgn** and **High Assgn**. They are used to determine assignments a student will be accountable for. If they are responsible for all assignments leave the values at zero.

| age Timeout: 19       | :14 |   |                                          |                       | Aeries Grad         | jepo          | ок - г          | Mainter        | ance         |           |                |
|-----------------------|-----|---|------------------------------------------|-----------------------|---------------------|---------------|-----------------|----------------|--------------|-----------|----------------|
| Choose a Gradebo      | ok  | ] | Edit Gradeboo                            | <u>ks</u> <u>Link</u> | Gradebooks Enters   | <u>/Leave</u> | <u>s Manage</u> | Students F     | inal Marks   | Scales I  | <u>Backups</u> |
| 1-Biology Cp - Y 🔽    |     |   | Students have left from these Gradebooks |                       |                     |               |                 | s need to be a | added to the | ese Grade | ebooks         |
| Change Gradebook      |     |   | # Gra                                    | idebook               |                     |               | #               | Gradebook      |              |           |                |
| Print Preview         |     |   | 1 <u>1 - Biology Cp - Y</u>              |                       |                     |               |                 | 1 - Biology C  | <u>p - Y</u> |           |                |
| Forms                 |     |   | 2 4 -                                    | Biology C             | <u>p - Y</u>        |               |                 |                |              |           |                |
| Scores by Class       |     |   |                                          |                       | Submit              | Changes       | Reset Cha       | anges          |              |           |                |
| Scores by Student     |     |   |                                          |                       | Students Pendin     | a Entr        |                 |                | n - Y        |           |                |
| Scores by Assignment  | •   |   |                                          |                       | o tou onto r onton  | 5             | ,               | Diele gy e     |              | Low       | Hiah           |
| Quick Data Entry      |     |   | Action                                   | Stu#                  | Name                | Sex           | Grade           | Start Date     | End Date     | Assgn     | Assgn          |
| Edit Assignments      | •   |   | Add All Students                         |                       |                     |               |                 |                |              |           |                |
| Edit Assignment Types |     |   | Add                                      | 8                     | Abesamis, Tatiana J | F             | 11              | 9/9/2009       |              | 5         | 0              |
| Options               |     |   |                                          | -                     |                     |               |                 |                |              |           |                |
|                       |     |   | *                                        | 97                    | Artechi, Chima A    | M             | 10              | 9/9/2009       |              | 0         | 0              |
| TA Mode               |     |   |                                          |                       |                     |               |                 |                |              |           |                |

Students added to a class after the class started or leaving a class they may not be responsible for certain assignments. Enter the starting assignment they are responsible for in the **Low Assgn** field when adding this student.

Enter the last assignment this student is responsible for in the **High Assgn** field or leave the default of 0 if the student will remain in the class for the rest of the year. When complete click the mouse on the **Submit Changes** button.

For example, Tatiana Abesamis will start the class on 9/9/2009 and will not be responsible for the first 4 assignments. So Low Assgn = 5 and High Assgn = 0.

| Page Timeout: 19:14   | Aeries Gradebook - Maintenance<br>Edit Gradebooks Link Gradebooks Enters/Leaves Manage Students Final Marks Scales Backups |                            |        |               |                    |             |          |                |  |
|-----------------------|----------------------------------------------------------------------------------------------------|----------------------------|--------|---------------|--------------------|-------------|----------|----------------|--|
| Choose a Gradebook    | Edit Gradebooks   Link                                                                                                    | <u>Gradebooks   Enters</u> | Leaves | <u>Manage</u> | <u>Students</u> Fi | nal Marks   | Scales   | <u>Backups</u> |  |
| 1- Biology Cp - Y 🐱   | Students have left                                                                                                    | from these Gradebool       | s      | Studente      | s need to be a     | dded to the | ese Grad | ebooks         |  |
| Change Gradebook      | # Gradebook                                                                                                    |                            |        | #             | Gradebook          |             |          |                |  |
| Print Preview         | 1 <u>1 - Biology C</u>                                                                                                    |                            | 2      | 1 - Biology C | <u> - Y</u>        |             |          |                |  |
| Forms                 | 2 <u>4 - Biology C</u>                                                                                                    | <u>p - Y</u>               |        | -             |                    |             |          |                |  |
| Scores by Class       |                                                                                                    | Submit C                   | hanges | Reset Cha     | anges              |             |          |                |  |
| Scores by Student     |                                                                                                    | Students Pendin            | a Entr | v into 1 ·    | - Biology Cr       | ) - Y       |          |                |  |
| Scores by Assignment  |                                                                                                    |                            | 9      | ,             | 57 1               |             | Low      | High           |  |
| Quick Data Entry      | Action Stu#                                                                                                    | Name                       | Sex    | Grade         | Start Date         | End Date    | Assgn    | Assgn          |  |
| Edit Assignments      | Add All Students                                                                                                    |                            |        |               |                    |             |          |                |  |
| Edit Assignment Types | Add ¥ 8                                                                                                    | Abesamis, Tatiana J        | F      | 11            | 9/9/2009           |             | 5        | 0              |  |
| Options               |                                                                                                    |                            |        |               |                    |             |          |                |  |
| TA Mode               | ✓ 97                                                                                                    | Artechi, Chima A           | м      | 10            | 9/9/2009           |             | 0        | 0              |  |
| Access Log            |                                                                                                    | Submit C                   | hanges | Reset Cha     | anges              |             |          |                |  |

## MANAGE STUDENTS

The **Manage Students** option will display all students in a selected gradebook. The **Custom Sort** and **Transfer** options are available on the **Manage Students** form. To select a different gradebook, click the mouse on the **Choose a Gradebook** drop down on the left side of the form.

| Page Timeout: 19:42                  | Aeries Gradebo                                                                           | ook - Maintenance                            |  |  |  |  |  |  |  |  |
|--------------------------------------|------------------------------------------------------------------------------------------|----------------------------------------------|--|--|--|--|--|--|--|--|
| Choose a Gradebook                   | Edit Gradebooks Link Gradebooks Enters/Leaves Manage Students Final Marks Scales Backups |                                              |  |  |  |  |  |  |  |  |
| 0- Language Arts - Y 💌               | Submit Changes Reset                                                                     |                                              |  |  |  |  |  |  |  |  |
| Change Gradebook                     | To prevent accidental deletions, this box must                                           | be checked before any records can be deleted |  |  |  |  |  |  |  |  |
| Print Preview                        | Students in 0 - La                                                                       | nguage Arts - Y                              |  |  |  |  |  |  |  |  |
| Forms                                |                                                                                          | Low High                                     |  |  |  |  |  |  |  |  |
| Scores by Class                      | Action Status Transfer Sort Stu# Name                                                    | Sex Grade Start Date End Date Assgn Assgn    |  |  |  |  |  |  |  |  |
| Scores by Student                    | Active Transfer 1 32 Aparicio, Katharine Fann                                            | y F 1 8/31/2010 0 0                          |  |  |  |  |  |  |  |  |
| Scores by Assignment                 | Active Transfer 2 70 Barwig, Jesse Jacob                                                 | M 1 8/31/2010 0 0                            |  |  |  |  |  |  |  |  |
| Quick Data Entry<br>Edit Assignments | Drop<br>Delete Active Transfer 3 87 Botello, Trentorian Obec                             | I M 1 8/31/2010 0 0                          |  |  |  |  |  |  |  |  |
| Edit Assignment Types                | Active Transfer 4 99 Burry, Carla Hailee                                                 | F 1 8/31/2010 0 0                            |  |  |  |  |  |  |  |  |
| Options<br>TA Mode                   | Active Transfer 5 142 Cohen, Kelly Alexandra                                             | F 1 8/31/2010 0 0                            |  |  |  |  |  |  |  |  |

The Action dropdown will allow you to **Drop** or **Delete** a student from the selected gradebook. To **Drop** a student, select the **Drop** option from the Action dropdown to the left of the Student's name and click the mouse on **Submit Changes**. **Dropped** students will display hi-lited in yellow at the bottom of the student list.

| Active Iranstei   | 18 | /15 Weber, Janine Lisa       | F | 1 | 10/6/2010 | 0 | U |  |
|-------------------|----|------------------------------|---|---|-----------|---|---|--|
| Active Transfer   | 19 | 724 Wilkins, Marco Jared     | м | 1 | 11/2/2010 | 0 | 0 |  |
| Dropped           | 1  | 32 Aparicio, Katharine Fanny | F | 1 | 8/31/2010 | 0 | 0 |  |
| 🗄 Add New Student |    |                              |   |   |           |   |   |  |

To **Delete** a student, click the mouse on the **check box** at the top of the form. The check box at the top of the form **MUST** be checked.

| Page Timeout: 19:24    | Aeries Gradebook - Maintenance                                                              |
|------------------------|---------------------------------------------------------------------------------------------|
| Choose a Gradebook     | Edit Gradebooks Link Gradebooks Enters/Leaves Manage Students Final Marks Scales Backups    |
| 0- Language Arts - Y 💌 | Submit Changes Reset                                                                        |
| Change Gradebook       | To prevent accidental deletions, this box must be checked before any records can be deleted |
| Print Preview          | Students in 0 - Language Arts - Y                                                           |
| Forms                  | Low High                                                                                    |
| Scores by Class        | Action Status Transfer Sort Stu# Name Sex Grade Start Date End Date Assgn Assgn             |
| Scores by Student      | Detect Active Transfer 2 70 Barwig, Jesse Jacob M 1 8/31/2010 0 0                           |
| Scores by Assignment   |                                                                                             |

Select the **Delete** option from the **Action** dropdown to the left of the Student's name and click the mouse on **Submit Changes**. The student and their scores will be deleted from the gradebook.

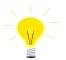

#### **NOTE:** Deleting a student will delete a student's scores and must be done with caution.

An Inactive student will have the option to Add or Delete the student from the gradebook.

|            | Active <u>Indifate</u> |          | /24 Wilkins, Marcu Jareu           | 14             | 1      | 111212010 |   | · |
|------------|------------------------|----------|------------------------------------|----------------|--------|-----------|---|---|
| •          | Dropped                | 1        | 32 Aparicio, Katharine Fanny       | F              | 1      | 8/31/2010 | 0 | 0 |
| Add        | New Student            |          |                                    |                |        |           |   |   |
| <br>Delete | ABI Version 4.10       | .11.16 ( | Copyright © 2011 Eagle Software. A | II rights rese | erved. |           |   |   |

#### ADD NEW STUDENT

Teachers can import any student into their gradebooks if the **ABI Administrator** has selected the option in **ABI options**. If the option is selected, teachers will see an **Add New Student** icon on the bottom left of the **Manage Students** form.

| age Timeout: 19:                         | 57 |      |                                                                                         |         | Ae      | eries Gradebo               | ook     | - M     | ainten         | ance           |       |       |
|------------------------------------------|----|------|-----------------------------------------------------------------------------------------|---------|---------|-----------------------------|---------|---------|----------------|----------------|-------|-------|
| Choose a Gradeboo                        | k  | Edi  | Edit Gradebooks Link Gradebooks Enters/Leaves Manage Stytems Final Marks Scales Backups |         |         |                             |         |         |                |                |       |       |
| 0- Math - Y                              | ]  |      | Submit Changes Baret                                                                    |         |         |                             |         |         |                |                |       |       |
| Change Gradebook                         |    |      | 🗆 То                                                                                    | prevent | acciden | tal deletions, this box mus | t be ch | ecked b | efore any reco | ords can be de | leted |       |
| Print Preview                            |    |      |                                                                                         |         |         | Students in (               | 0 - Ma  | ath - Y | Y              |                |       |       |
| Forms                                    |    |      |                                                                                         |         |         |                             |         |         |                |                | Low   | High  |
| Scores by Class                          |    | Acti | on <u>Status</u>                                                                        | Sort    | Stu#    | Name                        | Sex (   | Grade   | Start Date     | End Date       | Assgn | Assgn |
| Scores by Student                        | •  |      | <ul> <li>Active</li> </ul>                                                              | 13      | 515     | Pinte, Raul Matthew         | м       | 1       | 9/27/2010      |                | 0     | 0     |
| Scores by Assignment<br>Quick Data Entry | +  |      | <ul> <li>Active</li> </ul>                                                              | 14      | 581     | Rodriguez, Michael Daniel   | М       | 1       | 8/31/2010      |                | 0     | 0     |
| Edit Assignments                         |    |      | <ul> <li>Active</li> </ul>                                                              | 10      | 645     | Sweeney, Ciara Caitlyn      | F       | 1       | 8/31/2010      |                | 0     | 0     |
| Edit Assignment Types                    |    |      | <ul> <li>Active</li> </ul>                                                              | 18      | 715     | Weber, Janine Lisa          | F       | 1       | 10/6/2010      |                | 0     | 0     |
| Options                                  |    |      | Active                                                                                  | 19      | 724     | Wilkins, Marco Jared        | М       | 1 [     | 11/2/2010      |                | 0     | 0     |
| TA Mode<br>Access Log                    |    |      | dd New Stu                                                                              | dent    |         |                             |         |         |                |                |       |       |

To add new students into a gradebook, click the mouse on the **Choose a Gradebook** drop down on the left side of the form to select a gradebook. Click the mouse on the **+** Add New Student icon. The following form will display. Only students within the defined grade range of the teacher will be displayed. To set the grade range for the teacher, in **Aeries** enter a **Low Grade** and **Hi Grade** value on the **Teachers** form.

Enter a name or partial name in the search box. Click the mouse on the **Search** button.

| smith                                                        |                                                                                                    |                                              | Se          | arc | h                       |  |
|--------------------------------------------------------------|----------------------------------------------------------------------------------------------------|----------------------------------------------|-------------|-----|-------------------------|--|
| Stu#                                                         | udents in Grades 10-12 are disp<br>Name                                                                                                    | Grd                                          |             |     | X 1985 - Smith, Janelle |  |
| 1975<br>1976<br>1979<br>7419<br>1983<br>1985<br>1986<br>7420 | Smith, Desiree Margie<br>Smith, Garrett Henry<br>Smith, Jamie Claire<br>Smith, Janelle<br>Smith, Jessica Allison<br>Smith, Jessica Christine | 12<br>11<br>10<br>10<br>11<br>10<br>11<br>10 | MFFFFF      |     |                         |  |
| 5708<br>5710<br>1992<br>1993<br>1113                         | Smith, Kaitlyn Jean<br>Smith, Kyle Alton<br>Smith, Mia Charlene<br>Smith, Tamara T<br>Kendall-Smith, Zandria Lee                             | 12<br>11<br>10<br>12<br>11                   | F<br>F<br>F |     |                         |  |
|                                                              |                                                                                                    |                                              |             |     |                         |  |

A list of students will display. Click on the student or students name to highlight and select. Click the mouse on the **Add Students** button to add them to the gradebook. The student will now be included in the list of students on the **Manage Students** form for the selected gradebook. To remove students from the list, click the mouse on the red X.

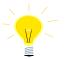

**NOTE:** To set the grade range for the teacher, in Aeries enter a Low Grade and Hi Grade value on the Teachers form.

#### TRANSFER SCORES

The **Manage Students** form has a **Transfer** option. The option will only display for **Linked Gradebooks** for the same teacher. This option is for students who have moved between classes with the same teacher and course.

| Page Timeout: 19:56                    | Aeries Gradebook - Maintenance                                                                                                    |  |  |  |  |  |  |  |  |
|----------------------------------------|----------------------------------------------------------------------------------------------------|--|--|--|--|--|--|--|--|
| Choose a Gradebook                     | Edit Gradebooks Link Gradebooks Enters/Leaves Manage Students Final Marks Scales Backups                                                                                                    |  |  |  |  |  |  |  |  |
| 1- Biology Cp - Y 💌                    | Submit Changes Reset                                                                                                    |  |  |  |  |  |  |  |  |
| Change Gradebook                       | To prevent accidental deletions, this box must be checked before any records can be deleted                                                                                                    |  |  |  |  |  |  |  |  |
| Print Preview                          | Students in 1 - Biology Cp - Y                                                                                                    |  |  |  |  |  |  |  |  |
| Forms                                  | Low High                                                                                                    |  |  |  |  |  |  |  |  |
| Scores by Class                        | Action Status Transfer Sort Stu# Name Sex Grade Start Date End Date Assgn Assgn                                                                                                    |  |  |  |  |  |  |  |  |
| Scores by Student                      | Active Transfer 2 156 Barrett, Jacqueline L F 10 9/7/2009 0 0                                                                                                    |  |  |  |  |  |  |  |  |
| Scores by Assignment  Quick Data Entry | Active Transfer 3 192 Berdeguez- M 10 9772009 0 0                                                                                                    |  |  |  |  |  |  |  |  |
| Edit Assignments                       | Y         Active Transfer         4         288 Bustillos, Sarah F         F         10         9/7/2009         0         0         0         0         0         0         0         0         0         0         0         0         0         0         0         0         0         0         0         0         0         0         0         0         0         0         0         0         0         0         0         0         0         0         0         0         0         0         0         0         0         0         0         0         0         0         0         0         0         0         0         0         0         0         0         0         0         0         0         0         0         0         0         0         0         0         0         0         0         0         0         0         0         0         0         0         0         0         0         0         0         0         0         0         0         0         0         0         0         0         0         0         0         0         0         0         0         0 |  |  |  |  |  |  |  |  |

In the example below, the 1<sup>st</sup>, 3<sup>rd</sup> and 4<sup>th</sup> period Biology Cp gradebooks are linked. If a student transfers from one period to the other, their existing gradebook scores can be transferred to the new gradebook.

| age Timeout: 18      | :58 |            |         | Aerie       | es Grad      | ebook - Main           | tenance             |                |
|----------------------|-----|------------|---------|-------------|--------------|------------------------|---------------------|----------------|
| Choose a Gradebo     | ok  | Edit Grade | books 1 | ink Gradebo | oks Enters/I | eaves Manage Studer    | nts Final Marks Sca | ales Backups   |
| 1- Biology Cp - Y 💌  |     |            |         |             | Gradeb       | ooks for Alvarado      |                     |                |
| Change Gradebook     |     |            |         |             |              | Assignment and Assign  |                     |                |
| Print Preview        |     | gradebool  |         |             |              | u change or add an ass |                     | ent type, that |
| orms                 |     |            |         |             |              | ALL gradebooks that ar |                     |                |
| cores by Class       |     | Grp        |         | Name        | Term         | Grade Range            | Start Date          | End Date       |
| Scores by Student    |     | Ungroupe   | d       |             |              |                        |                     |                |
| cores by Assignment  |     | 0 🔽        | 5 I     | Physics Cp  | Y            | 6 - 12                 | 9/1/2009            | 6/23/2010      |
| uick Data Entry      |     | Group 1    |         |             |              |                        |                     |                |
| dit Assignments      |     | 1 💌        | 1 1     | Biology Cp  | Y            | 6 - 12                 | 9/1/2009            | 6/23/2010      |
| dit Assignment Types |     | 1 🔽        | 3 1     | Biology Cp  | Y            | 6 - 12                 | 9/1/2009            | 6/23/2010      |
| ptions               |     | 1 💌        | 4 1     | Biology Cp  | Y            | 6 - 12                 | 9/1/2009            | 6/23/2010      |
| A Mode               |     |            |         |             | Ap           | oly Changes Reset      |                     |                |
| cess Log             |     |            |         |             |              | ny onangoo (nodot)     |                     |                |

The student must first be added to the new gradebook. Click the mouse on the **Enter/Leave** tab from **Gradebook Maintenance**.

| Page Timeout: 19:18 | Aeries Gradebook - Maintenance                                                           |  |
|---------------------|------------------------------------------------------------------------------------------|--|
| Choose a Gradebook  | Edit Gradebooks Link Gradebooks Enters/Leaves Manage Students Final Marks Scales Backups |  |
| 4- Biology Cp - Y 💌 | Students have left from these Gradebooks Students need to be added to these Gradebooks   |  |
| Change Gradebook    | # Gradebook # Gradebook                                                                  |  |
| Print Preview       | 2 <u>4 - Biology Cp - Y</u> 2 <u>1 - Biology Cp - Y</u>                                  |  |

In this example, a student is transferring from the teachers 4<sup>th</sup> period class to the same teachers 1<sup>st</sup> period class. Click the mouse on 4<sup>th</sup> period Biology gradebook to **Drop** the student and then click the mouse on the 1<sup>st</sup> period Biology gradebook to **Add** the student.

Click the mouse on the **Manage Students** tab in **Gradebook Maintenance**. It is imperative that the **NEW** Gradebook is selected in the **Choose a Gradebook** dropdown. Click the mouse on the **Transfer** option to the left of the student's name.

| Page Timeout: 18:35                                                |                                                                                                    |                                        | Aeri       | ies             | Gradebook                   | - M        | lain     | tenanc                 | e            |     |      |
|--------------------------------------------------------------------|----------------------------------------------------------------------------------------------------|----------------------------------------|------------|-----------------|-----------------------------|------------|----------|------------------------|--------------|-----|------|
| Choose a Gradebook                                                 | Edit Gradebooks Link Gradebooks Enters/Leaves Manage Students Final Marks Scales Backups                                      |                                        |            |                 |                             |            |          |                        |              |     |      |
| 1- Biology Cp - Y 😒                                                |                                                                                                    |                                        |            |                 | Submit Changes              | Reset      |          |                        |              |     |      |
| Change Gradebook                                                   |                                                                                                    | To prevent                             | accident   | al delet        | tions, this box must be     | checke     | d before | e anv records (        | an be delete | d   |      |
| Print Preview                                                      | To prevent accidental deletions, this box must be checked before any records can be deleted<br>Students in 1 - Biology Cp - Y |                                        |            |                 |                             |            |          |                        |              |     |      |
| Print Preview                                                      |                                                                                                    |                                        |            | S               | tudents in 1 - Bio          | loav (     | Cp - Y   | ,                      |              |     |      |
| Forms                                                              |                                                                                                    |                                        |            | S               | tudents in 1 - Bio          | logy (     | Ср - Ұ   | ,                      |              | Low | High |
|                                                                    | Action Stat                                                                                                    | tus Transfer                           | Sort       |                 |                             |            | ÷        |                        | End Date     |     |      |
| Forms                                                              |                                                                                                    | tus Transfer<br>Active <u>Transfer</u> | Sort<br>33 | Stu#            |                             | Sex (      | ÷        |                        | End Date     |     |      |
| Scores by Class       Scores by Student       Scores by Assignment | ✓ A                                                                                                    | Active <u>Transfer</u>                 |            | Stu#<br>8       | Name<br>Abesamis, Tatiana J | Sex (      | Grade    | Start Date             | End Date     |     |      |
| Scores by Class Scores by Student                                  | <ul><li>✓ A</li><li>✓ A</li></ul>                                                                                             |                                        | 33<br>32   | Stu#<br>8<br>90 | Name                        | Sex (<br>F | Grade    | Start Date<br>9/9/2009 | End Date     |     |      |

The linked gradebooks will display in the dropdown. Choose the **OLD** gradebook under the **Select Gradebook to Pull From** dropdown and click the mouse on the **Begin Transfer** button.

| Page Timeout: 19:43 | Aeries Gradebook - Maintenance                                                           |  |
|---------------------|------------------------------------------------------------------------------------------|--|
| Choose a Gradebook  | Edit Gradebooks Link Gradebooks Enters/Leaves Manage Students Final Marks Scales Backups |  |
| 1- Biology Cp - Y 🐱 | Select Gradebook to Pull From                                                            |  |
| Change Gradebook    | 4- Biology Cp - Y マ Begin Transfer                                                       |  |
| Print Preview       |                                                                                          |  |
| Forms               | · • •                                                                                    |  |

The following message will display.

| Í | Window | rs Internet Explorer 🛛 🔀                                                                                                    |
|---|--------|----------------------------------------------------------------------------------------------------|
|   | ?      | Are you sure you want to pull this students scores FROM the chosen gradebook and replace the scores in the CURRENT gradebook? |
|   |        | OK Cancel                                                                                                    |

Click the mouse on the **OK** button to begin the **Transfe**r process. The student's scores will now be viewable under the New Gradebook.

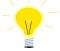

NOTE: It is imperative that the NEW gradebook is chosen from Manage Students tab and the OLD gradebook is selected when clicking on the Transfer option. Scores can be lost if the incorrect gradebooks are selected.

#### CUSTOM SORT

The **Manage Students** form display's a **Sort** field. The default sort number is alphabetical by the student's last name. A **Custom Sort Order** can be assigned to students.

| Page Timeout: 19:43    | Aeries Gradebook - Maintenance                                                        |                                              |  |  |  |  |  |
|------------------------|---------------------------------------------------------------------------------------|----------------------------------------------|--|--|--|--|--|
| Choose a Gradebook     | Edit Gradebooks Link Gradebooks Enters/Leaves                                         | Manage Students Final Marks Scales Backups   |  |  |  |  |  |
| 0- Language Arts - Y 💌 | Submit Changes                                                                        | Submit Changes Reset                         |  |  |  |  |  |
| Change Gradebook       | To prevent accidental deletions, this box must be<br>To prevent accidental deletions. | be checked before any records can be deleted |  |  |  |  |  |
| Print Preview          | Students in 0 - Lan                                                                   |                                              |  |  |  |  |  |
| Forms                  |                                                                                       | Low High                                     |  |  |  |  |  |
| Scores by Class        | Action Status Transfer Sort Stu# Name                                                 | Sex Grade Start Date End Date Assgn Assgn    |  |  |  |  |  |
| Scores by Student      | Active Transfer 1 87 Botello, Trentorian Obed                                         | M 1 8/31/2010 0 0                            |  |  |  |  |  |
| Scores by Assignment   | Active Transfer 2 99 Burry, Carla Hailee                                              | F 1 8/31/2010 0 0                            |  |  |  |  |  |
| Edit Assignments       | Active Transfer 3 142 Cohen, Kelly Alexandra                                          | F 1 8/31/2010 0 0                            |  |  |  |  |  |

To change the sort order, click the mouse in the **Sort** field and type over the sort number. Click the mouse on the **Submit Changes** button.

| Page Timeout: 19:5                   | 7 | Aeries Gradebook - Maintenance |           |          |         |          |                             |                  |                  |                     |         |       |
|--------------------------------------|---|--------------------------------|-----------|----------|---------|----------|-----------------------------|------------------|------------------|---------------------|---------|-------|
| Choose a Gradebook                   |   | 1                              | Edit Grad | debooks  | Link (  | Gradeb   | ooks Enters/Leaves          | Manage Stude     | nts Final Mar    | rks <u>Scales</u> F | 3ackups |       |
| 0- Language Arts - Y 💌               |   |                                |           |          |         |          | Submit Change               | es Reset         |                  |                     |         |       |
| Change Gradebook                     |   |                                |           | To pro   | event a | ccidenta | al deletions, this box must | be checked befor | re any records o | an be deleted       |         |       |
| Print Preview                        |   |                                |           |          |         |          | Students in 0 - La          | nguage Arts      | - Y              |                     |         |       |
| Forms                                |   |                                |           |          |         | 1        |                             | <b>J</b>         |                  |                     | Low     | High  |
| Scores by Class                      |   | Action                         | Status T  | Transfer | Sort    | Stu#     | Name                        | Sex Gra          | de Start Dat     | e End Date          | Assgn / | Assgn |
| Scores by Student                    | • | -                              | Active    | Transfer | 3       | 87       | Botello, Trentorian Obed    | і м              | 1 8/31/201       | 0                   | 0       | 0     |
| Scores by Assignment                 | • |                                | Active    | Transfer | 2       | 99       | Burry, Carla Hailee         | F                | 1 8/31/201       | 0                   |         | 0     |
| Quick Data Entry<br>Edit Assignments |   |                                |           | Transfer | 1       |          | Cohen, Kelly Alexandra      | F                | 1 8/31/201       | 0                   |         | 0     |

The Scores by Assignment screen has a Sort By Custom Sort Field instead of Name option.

| Page Timeout: 19:50               | Aeries Gradebook - Assignn                                                                                                    | nent Scores              |
|-----------------------------------|----------------------------------------------------------------------------------------------------|--------------------------|
| Choose a Gradebook                | 1- Chapter 1 Vocab 💌 Change Assignment                                                                                                    | 1/19/2011 10:57:21 AM    |
| 0- Language Arts - Y 💌            | Submit Changes Reset Changes                                                                                                    |                          |
| Change Gradebook<br>Print Preview | Display Only Missing Assignments Sort By Custom Sort Field instead of National Sort By Custom Sort Field instead of National Society (Section 2014) (Section 2014) (Section | me                       |
| Forms                             | 1: Chapter 1 Vocab                                                                                                    | 0 - Language Arts - Y    |
| Scores by Class                   | Type: Homework Assigned: 1/19/2011 Due: 1/20/2011 Max Score: 20                                                                                                    | Grading Complete: 🗖      |
| Scores by Student                 | Points <u>Date</u>                                                                                                    | Attend On:               |
| Scores by Assignment 🏓 🕨          | # Stu # <u>Name <u>Score</u> <u>Max</u> <u>Completed</u> Comment</u>                                                                                                    | <u>Status</u> Assgnd Due |
| Quick Data Entry                  | 1. 142 Cohen, Kelly A 20                                                                                                    | •                        |
| Edit Assignments                  | 2. 99 Burry, Carla H 20                                                                                                    | · ·                      |
| Edit Assignment Types             | 3. 87 Botello, Trentorian O 20                                                                                                    |                          |

If the option is selected the students will display by the **Custom Sort Order** on the **Scores by Class** and **Scores by Assignment** screens.

The gradebook reports **Assignments by Student** and **Gradebook Roster** also have an option to sort by **Custom Sort Field**.

#### FINAL MARKS

The **Final Marks** option will display the Alpha Marks. The teacher can assign Low and High percentages to the marks. The alpha mark will display in addition to the total percentage for the student.

The **Restore School Recommended Defaults** option will pull the low and high %s from Aeries if defined on the **Grade Reporting Options**, **Update Valid Marks** form. The option **Show Overall Mark w/ Score** is also available from the **Options** form on the left side of the Gradebook form.

| Page Timeout: 19:53     | Aerie                         | s Gradeboo              | k - Maintenance              | 2                |
|-------------------------|-------------------------------|-------------------------|------------------------------|------------------|
| Choose a Gradebook      | Edit Gradebooks Link Gradeboo | ks Enters/Leaves        | Manage Students Final Mark   | s Scales Backups |
| 3- Biology Cp - Y 💌     |                               | Apply Changes           | Reset                        |                  |
| Change Gradebook        | Use perce                     | entages for High and Lo | w values (100, 95, 87, 62.5, |                  |
| Print Preview           |                               | etc                     | )                            |                  |
| Forms                   |                               | Restore School Recom    |                              |                  |
| Scores by Class         |                               |                         | ow Overall Mark w/ Score 🗹   |                  |
| Scores by Student       | Mark                          | Low%                    | High%                        |                  |
| Scores by Assignment    | A+                            | 98                      | 110                          |                  |
| Quick Data Entry        | А                             | 92                      | 97                           |                  |
| Edit Assignments        | A-                            | 89.5                    | 91                           |                  |
| Edit Assignment Types   | B+                            | 88                      | 89                           |                  |
| Options                 |                               |                         |                              |                  |
| TA Mode                 | В                             | 82                      | 87                           |                  |
| Access Log              | B-                            | 80                      | 81                           |                  |
| Gradebook Maintenance 🟓 | C+                            | 78                      | 79                           |                  |
| Trends                  | С                             | 72                      | 77                           |                  |
| Reports                 | C-                            | 70                      | 71                           |                  |
| Assignments by Student  | -                             |                         | 71                           |                  |
| Email Assignments       | D+                            | 68                      | 69                           |                  |
| Gradebook Roster        | D                             | 62                      | 67                           |                  |
| Gradebook Summary       | D-                            | 60                      | 61                           |                  |
| Assignment Analysis     | F                             | 0                       | 59                           |                  |
| Final Mark Analysis     | · · ·                         |                         |                              |                  |

## **SCALES**

Teachers can create **Grading Scales** with Valid Alpha Marks and can assign the **Scales** to their assignments. When a **Scale** is defined, a **Percentage** of the **Max Score** is entered for each valid alpha mark. A **Scale** can then be assigned to a particular assignment. The **Score** input fields for that assignment will have a dropdown with the available valid alpha marks. When the **Scale Mark** is selected the **Percentage** assigned to the mark will be factored into the **Max Score** for the assignment. The student will receive that **Percentage** of the **Max Score** for that Assignment.

From Gradebook Maintenance click the mouse on the Scales tab. The Final Marks will display as the Default Scale.

| Page Timeout: 16:00     |                      | Aeries @         | Gradebo                    | ok - N          | 1ainte   | nan      | ce               |      |
|-------------------------|----------------------|------------------|----------------------------|-----------------|----------|----------|------------------|------|
| Choose a Gradebook      | Edit Gradebooks Link | Gradebooks I     | Inters/Leave               | <u>s Manage</u> | Students | Final M  | arks Scales Back | tups |
| 3- Biology Cp - Y 🐱     |                      |                  | Apply Chan                 | ges Reset       | ]        |          |                  |      |
| Change Gradebook        |                      | Current Scale:   | Default 🗸 🕽                | ×               |          |          |                  |      |
| Print Preview           |                      | Scale Name       | Default                    |                 |          |          |                  |      |
| Forms                   |                      | Scale Descriptio | D mu n n                   | dd New Scale    |          |          |                  |      |
| Scores by Class         |                      | Searc Sescriptic | " The Defaul<br>Assignment |                 |          | <u>ا</u> |                  |      |
| Scores by Student       |                      |                  | given anot                 |                 |          | -        |                  |      |
| Scores by Assignment    |                      |                  | % of                       | her Scare       | •        |          |                  |      |
| Ouick Data Entry        |                      | Mark             | % or<br>Max Score          | Low%            | Hiah%    |          |                  |      |
| Edit Assignments        |                      | A+               | 110                        | 98              | 110      | ×        |                  |      |
| Edit Assignment Types   |                      |                  |                            |                 |          |          |                  |      |
| Options                 |                      | Α                | 97                         | 92              | 97       | ×        |                  |      |
| TA Mode                 |                      | A-               | 91                         | 89.5            | 91       | ×        |                  |      |
| Access Log              |                      | B+               | 89                         | 88              | 89       | ×        |                  |      |
| Gradebook Maintenance 📂 |                      | в                | 87                         | 82              | 87       | ×        |                  |      |
| Trends                  |                      | B-               | 81                         | 80              | 81       | ×        |                  |      |
| Reports                 |                      | -                |                            |                 |          |          |                  |      |
| Assignments by Student  |                      | C+               | 79                         | 78              | 79       | ×        |                  |      |

To add a new **Scale** click the mouse on the **+** button. The following message will display. Enter the name of the new **Scale**. An Example is a **Scale** called **Pass/Fail**. Click the mouse on the **OK** button.

| Explorer User Prompt                                                 |              |
|----------------------------------------------------------------------|--------------|
| Script Prompt:<br>What is the name of the new Scale you wish to add? | OK<br>Cancel |
| Pass/Fail                                                            |              |

To remove any marks that will not be used for this **Scale** click the mouse on the **Delete** selection box to the right of the **High%** field. The box will change to a back arrow.

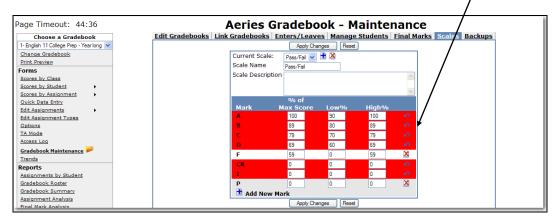

In the **Pass/Fail** example only the **P** and **F** mark will be used. A **RED** bar will display across the marks you are deleting. Click the mouse on **Apply Changes**.

#### **NOTE:** Only Valid Alpha Marks can be used for Scales, not Numeric.

Only the marks of **F** and **P** will display. Enter the **Percentage** assigned to the marks in the **% of Max Score** field. For the **Pass/Fail** example 50% can be entered for an F and 100% for a P. The **Low %** and **High %** are not used at this time. They can be used as reference. Click the mouse on **Apply Changes** when completed.

| Page Timeout: 19:51                     | Aeries Gradebook - Maintenance                                                           |
|-----------------------------------------|------------------------------------------------------------------------------------------|
| Choose a Gradebook                      | Edit Gradebooks Link Gradebooks Enters/Leaves Manage Students Final Marks Scales Backups |
| 3- Biology Cp - Y 💌                     | Apply Changes Reset                                                                      |
| Change Gradebook                        | Current Scale: Pass/Fail 🗸 🗄 🗴                                                           |
| Print Preview                           | Scale Name Pass/Fail                                                                     |
| Forms                                   | Scale Description                                                                        |
| Scores by Class                         |                                                                                          |
| Scores by Student  Scores by Assignment | ×                                                                                        |
| Quick Data Entry                        | % of                                                                                     |
| Edit Assignments                        | Mark Max Score Low% High%                                                                |
| Edit Assignment Types                   | P 100 0 0 🔀                                                                              |
| Options                                 | F 50 0 59 🔀                                                                              |
| TA Mode                                 | dd New Mark                                                                              |
| Access Log                              | Apply Changes Reset                                                                      |
| Gradebook Maintenance 🟓                 |                                                                                          |

When adding a new assignment, the **Scales** will be available from the dropdown of the **Scale** field.

|                      | N              | lew Assignment    |               |           |
|----------------------|----------------|-------------------|---------------|-----------|
| #                    | ТуреО          | escription        |               |           |
| 2                    | Homework 💌 Cl  | hapter 2          | *             |           |
| Max Score            | Max # Possible | Date Assigned     | Due Date      | Due Time  |
| 50                   | 0              | 1/19/2011         | 1/20/2011     |           |
| Scale                | Grading Cmpltd | Visible To Portal | Score Visible | To Portal |
| <b>•</b>             |                |                   |               |           |
| Defende              | Comment        |                   | Document Lin  | iks       |
| Default<br>Pass/Fail |                |                   |               |           |

Once a **Scale** is attached to an assignment, the score input fields for that assignment will display a drop-down with the available **Scale Marks**.

| Page Timeout: 19:50                       | Ae                           | ries Gradebo         | ok - (       | Class Sco | ores          |
|-------------------------------------------|------------------------------|----------------------|--------------|-----------|---------------|
| Choose a Gradebook                        | Page: 1                      |                      |              | 1/19/201  | L 11:05:40 AM |
| 0- Language Arts - Y 💌                    | Display: Points 💌            | Submit Changes!      | Reset Change | es        |               |
| Change Gradebook                          | Sort By Student              | 🔹 0 - Languag        | ge Arts      | - Y       | Bartlett      |
| Print Preview                             | Student Name                 | Grd                  | 1            | 2         | Perc          |
| Forms                                     |                              | Max Points:          | 20           | 50        |               |
| Scores by Class 🚧                         |                              | **Grading Completed: |              |           | 0 Assmnts     |
| Scores by Student                         | 1. Cohen, Kelly A            | 1                    |              | · ·       | 0.00          |
| Scores by Assignment                      | 2. Burry, Carla H            | 1                    |              | F 100%    | 0.00          |
| Ouick Data Entry                          | 3. Botello, Trentorian       | 0 1                  |              | P 50%     | 0.00          |
| Edit Assignments<br>Edit Assignment Types | 4. <u>Guerrero, Katherir</u> | e <u>E</u> 1         |              | •         | 0.00          |

When one of those marks is chosen instead of entering a numeric score, the **Percentage** assigned to the mark will be factored into the **Max Score** for the assignment. The student will receive that percentage of the **Max Score** as their Score for that assignment.

#### SETUP ASSIGNMENT TYPES

Prior to entering **Gradebook Assignments**, the assignment types **must** be setup. An assignment type contains a code, description and percent of grade that this assignment type/group will receive.

**Choose a Gradebook** on the left side of the form. Click the mouse on **Edit Assignment Types**. The following screen will display the **Gradebook** selected. To add an assignment type click the mouse on the **Drop Down** arrow for the assignment **Codes**.

| Page Timeout: 19:52                     | Aeries Gradebook - Assignment Types                                                                           |
|-----------------------------------------|----------------------------------------------------------------------------------------------------|
| Choose a Gradebook                      | Apply Changes Reset           Doing Weighted Scoring         1/19/2011 11:07:15 AM                            |
| Change Gradebook<br>Print Preview       | Assignment Types for (Bartlett) Code Description (Blank to Delete record) % of Grade                          |
| Forms<br>Scores by Class                |                                                                                                    |
| Scores by Student  Scores by Assignment | Y Aplal percentage for this class is not 100! It is 0. Please<br>c 0 this immediately!<br>Apply Changes Reset |
| Quick Data Entry                        |                                                                                                    |

The assignment codes available are 0-9 and A-Z. Click the mouse on a code not utilized. **The** assignment code utilized is irrelevant to the assignment and is the users choice.

Enter the description of the class assignment and the percent of grade that this assignment will receive. An example of a class assignment type is **Homework**. Click the mouse on **Apply Changes** or press **Enter**. Once **Apply Changes** or **Enter** has been selected these changes are locked in and cannot be changed.

| Page Timeout: 19:57                                                                                                    | Aeries Gradebook - Assignment Types                                                                                                    |
|----------------------------------------------------------------------------------------------------|----------------------------------------------------------------------------------------------------|
| Choose a Gradebook<br>O Mah - Y<br>Chanae Gradebook<br>Pint Preview<br>Forms<br>Scores by Student<br>Scores by Student<br>Scores Scores Score | Apply Changes     Reset       Image: Provided Scoring     1/19/2011 11:07:53 AM       Assignment Types for (Bartlett)     Of Grade       Image: Provided Scoring     % of Grade       H     Homework       Vour total percentage for this class is not 100! It is 25. Please correct this immediately!       Apply Changes     Reset |
| -                                                                                                    |                                                                                                    |

# **NOTE:** Prior to clicking the mouse on Apply Changes the RESET button can be used to change the class assignment types back to their original value.

After the changes have been submitted a message will display if **the total grade percent did not reach 100%** for the class assignment types that have already been setup. The message will no longer display after all assignment types have been entered and the **% of Grade** field total is equal to **100%** for the class assignment types that were setup.

| Page Timeout: 19:55                  | Aeries Gradebook - Assignment Types                                                  |
|--------------------------------------|--------------------------------------------------------------------------------------|
| Choose a Gradebook                   | Apply Changes Reset                                                                  |
| 0- Math - Y                          | Doing Weighted Scoring 1/19/2011 11:08:41 AM                                         |
| Print Preview                        | Assignment Types for (Bartlett) Code Description (Blank to Delete record) % of Grade |
| Forms                                | H Homework 25                                                                        |
| Scores by Class<br>Scores by Student | P Projects 10                                                                        |
| Scores by Assignment                 | Q Quiz 30                                                                            |
| Quick Data Entry                     | T Test 35                                                                            |
| Edit Assignments                     |                                                                                      |
| Edit Assignment Types                | Apply Changes Reset                                                                  |

**NOTE:** If the option Doing Weighted Scoring is turned off a student's final grades will be based on total points and the % of Grade column will not display.

## ADD ASSIGNMENTS

**Choose a Gradebook** from the left side of the form. Click the mouse on **Edit Assignments**. If there are currently no assignments for this gradebook **No Current Assignments** will display. Click the mouse on the **No Current Assignments** message. The following form will display. Click the mouse on **Add New** button on the right side of the form.

| age Timeout: 19:15    | Aeries Gradebook - Assignments |                                                        |                                          |                                             |  |  |
|-----------------------|--------------------------------|--------------------------------------------------------|------------------------------------------|---------------------------------------------|--|--|
| Choose a Gradebook    | Bennett, Carissa T 💽 View Stud | Bennett, Carissa T 💌 View Student 1/24/2011 1:24:38 PM |                                          |                                             |  |  |
| 1- English 9 CP - Y 💌 | Class                          | s Assignments                                          | for 1 - English 9 CP - Y (Acosta)        |                                             |  |  |
| Change Gradebook      |                                | Date Due                                               | Max Max # Visible Score Visible          | Grading                                     |  |  |
| Print Preview         | # Type Description Doc Ase     | <u>signed Date</u>                                     | Score Possible Scale to Portal to Portal | Cmpltd Edit                                 |  |  |
| orms                  |                                |                                                        |                                          | Add New 🛨                                   |  |  |
| Scores by Class       |                                |                                                        | Import Assignments Fr                    | om Another Gillebook<br>To Other Gradebooks |  |  |
| Scores by Student     |                                |                                                        | Push Assignment                          | To Other Gradebooks                         |  |  |
| Scores by Assignment  |                                |                                                        |                                          |                                             |  |  |

# **NOTE:** This program WILL NOT allow you to select Edit Assignments unless the Assignment Types have been setup.

The following box will display. Click the mouse on the **Drop Down** arrow for the **Type** field. The types of assignments previously setup in **Assignment Types** will display. Click the mouse on the **Type** of assignment selected. Press **Tab** 

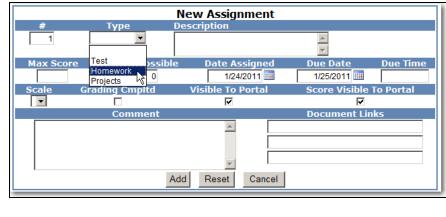

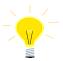

# **NOTE:** It is essential that TYPE is entered for an assignment. If TYPE is blank this assignment WILL NOT be counted in any student's FINAL GRADE.

The type of assignment selected will display. Press **Tab**. Enter the description of the assignment in the **Description** field and press **Tab**.

|           | New Assignment |                     |               |           |  |  |  |  |
|-----------|----------------|---------------------|---------------|-----------|--|--|--|--|
| #         | Туре           | Description         |               |           |  |  |  |  |
| 1         | Homework 💌     | Chapter 1 Worksheet |               |           |  |  |  |  |
| Max Score | Max # Possib   | le Date Assigned    | Due Date      | Due Time  |  |  |  |  |
| 10        | 20             | 1/24/2011           | 01/29/2011    | 09:00 am  |  |  |  |  |
| Scale     | Grading Cmpltd | Visible To Portal   | Score Visible | To Portal |  |  |  |  |

Enter the number of the maximum score that can be received in the **Max Score** field. Enter the number of the maximum possible in the **Max # Possible** field. The **Max # Possible** is not a required field. When entering the student's scores, there is an option to enter by **# Correct**. If entering using the **# Correct** option the **Point Value** will be calculated based on the **Max # Possible** and the **Max Score**.

For example, an assignment consists of a worksheet with 20 questions but the assignment is worth 10 points. Enter a **Max Score** of 10 and a **Max # Possible** of 20. When the scores are entered using the **# Correct** option, the **Point Value** will be calculated automatically. If the student's **# Correct** is 10, a **Score** of 5 will automatically be calculated.

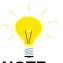

# **NOTE:** If using the Max # Possible field for an assignment, all students' scores must be entered using the # Correct option ONLY.

Enter the assignment date in the **Date Assigned** field and enter a **Due Date**. Enter a **Due Time** for each assignment. The **Due Time** will tie in with student drop boxes and require that the student turn in the assignments online before the **Due Date** and **Due Time**.

Select a **Scale** from the dropdown if applicable. Select **Grading Cmpltd** to factor the scores into the overall grade when they are submitted.

|                      |                | New Assignment      |                         |
|----------------------|----------------|---------------------|-------------------------|
| #                    | Туре           | Description         |                         |
| 1                    | Homework 💌     | Chapter 1 Worksheet | ×                       |
| Max Score            | Max # Possibl  | e Date Assigned     | Due Date Due Time       |
| 10                   | 20             | 1/24/2011           | 01/29/2011 🛄 09:00 am   |
| Scale                | Grading Cmpltd | Visible To Portal   | Score Visible To Portal |
| <b>•</b>             |                |                     |                         |
|                      | Comment        |                     | Document Links          |
| Default<br>Pass/Fail |                |                     |                         |
|                      | 4              | Add Reset Cancel    |                         |

The **Visible to Portal** option will allow or deny the assignment to be visible to students and parents through the ABI Student/Parent Portal. The **Score Visible to Portal** can be used to allow or deny the assignment score to be visible to students or parents. Enter a **Comment** for the assignment.

The **Document Link** field can be used to enter a valid URL path. If using the **File Upload** process an icon is available to upload files for the assignment. See below for more information on the **File Upload** process.

Click the mouse on **Add** when all assignment information is completed. Add all class assignments for the gradebook selected. The class assignments are now assigned to each student currently enrolled in the class selected.

### **IMPORT ASSIGNMENTS FROM ANOTHER GRADEBOOK**

Teachers have the option to import assignments from any other teacher's gradebook to their current gradebook. Under **Choose a Gradebook** from the left side of the form select a gradebook. Click the mouse on **Edit Assignments.** Click the mouse on the **Import Assignments From Another Gradebook** option on the lower right of the Assignments page.

| Page Timeout: 15:40  | Aerie                                | Aeries Gradebook - Assignments                                                  |  |  |  |  |
|----------------------|--------------------------------------|---------------------------------------------------------------------------------|--|--|--|--|
| Choose a Gradebook   | Pinto, Raul M 💽 View Student         | 1/19/2011 11:12:28 A                                                            |  |  |  |  |
| 0- Math - Y          | Class Ass                            | gnments for 0 - Math - Y (Bartlett)                                             |  |  |  |  |
| Change Gradebook     | Da                                   |                                                                                 |  |  |  |  |
| Print Preview        | # Type Description Doc Assigned      | d <u>Due Date Score Possible</u> Scale to Portal to Portal Cmpltd Ed            |  |  |  |  |
| orms                 | 1 Homework <u>Chapter 1</u> 1/19/201 | 1 1/20/2011 20 0 Yes Yes No 🎴                                                   |  |  |  |  |
| cores by Class       |                                      | Add New 🛨                                                                       |  |  |  |  |
| Scores by Student    |                                      | Import Assignments From Another Gradeboo<br>Push Assignments To Other Gradebool |  |  |  |  |
| Scores by Assignment |                                      | Push Assignments To Other Gradebool                                             |  |  |  |  |

The following page will display. Click the mouse on the **Teacher** dropdown to select a teacher. After the teacher is selected, select the gradebook from the **Gradebook** dropdown. The assignments for that teacher and gradebook will display on the page. Use the mouse to select an assignment. Click the mouse on the assignment.

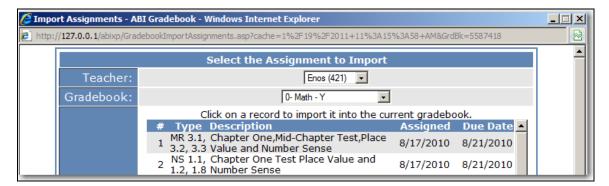

The following message will display.

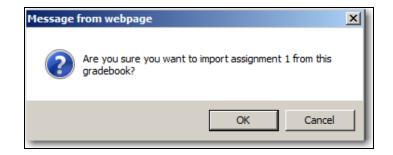

Click on the **OK** button to import the selected assignment into the current gradebook. Continue selecting and clicking on the assignments. Assignments have to be selected individually. Click the **Close** button at the bottom of the page to close.

## PUSH ASSIGNMENTS TO OTHER GRADEBOOKS

Teachers have the ability to push assignments from the current gradebook to any of the same teacher's other gradebooks. Under **Choose a Gradebook** from the left side of the form select a gradebook. Click the mouse on the **Push Assignments to Other Gradebooks** option on the lower right of the Assignments page.

| Page Timeout: 15:40  | Aerie                                 | Aeries Gradebook - Assignments            |                                                                     |  |  |  |
|----------------------|---------------------------------------|-------------------------------------------|---------------------------------------------------------------------|--|--|--|
| Choose a Gradebook   | Pinto, Raul M 💽 View Student          |                                           | 1/19/2011 11:12:28 AM                                               |  |  |  |
| 0- Math - Y          | Class Assi                            | gnments for 0 - Math - Y (Bartlett)       |                                                                     |  |  |  |
| Change Gradebook     | Dat                                   |                                           | Score Visible Grading                                               |  |  |  |
| rint Preview         | <u># Type Description Doc Assigne</u> | d Due Date Score Possible Scale to Portal | to Portal Cmpltd Edit                                               |  |  |  |
| rms                  | 1 Homework <u>Chapter 1</u> 1/19/201  | 1/20/2011 20 0 Yes                        | Yes No 🌌                                                            |  |  |  |
| Scores by Class      |                                       |                                           | Add New 🛨                                                           |  |  |  |
| Scores by Student    |                                       |                                           | signments From Another Gradebook<br>Assignments To Other Gradebooks |  |  |  |
| Scores by Assignment |                                       | P03:                                      | Assignments to other Gladebooks                                     |  |  |  |

The following page will display. The dropdown will display the assignments for the current gradebook. The other gradebooks for the same teacher are displayed below. Select the assignment from the dropdown and click the mouse on the **Push** button.

| 🖉 Push  | Push Assignments to Another ABI Gradebook - Windows Internet Explorer                                 |    |               |      |               |            |           |  |  |  |
|---------|----------------------------------------------------------------------------------------------------|----|---------------|------|---------------|------------|-----------|--|--|--|
| 🦲 http: | http://127.0.0.1/abixp/GradebookPushAssignments.asp?cache=1%2F19%2F2011+11%3A12%3A27+AM&GrdBk=5587418 |    |               |      |               |            |           |  |  |  |
|         | Select the Assignment to Push                                                                         |    |               |      |               |            |           |  |  |  |
|         |                                                                                                    |    |               | 1    | - Chapter 1 💌 |            |           |  |  |  |
|         |                                                                                                    | Pd | Name          | Term | Grade Range   | Start Date | End Date  |  |  |  |
|         | Push                                                                                                  | 0  | Math          | Y    | 1             | 9/5/2010   | 6/15/2011 |  |  |  |
|         | Push Group 1                                                                                          |    |               |      |               |            |           |  |  |  |
|         |                                                                                                    | 0  | Language Arts | Y    | 1             | 9/5/2010   | 6/15/2011 |  |  |  |
|         |                                                                                                    |    |               |      | Close         |            |           |  |  |  |
|         |                                                                                                    |    |               |      |               |            |           |  |  |  |

The following message will display.

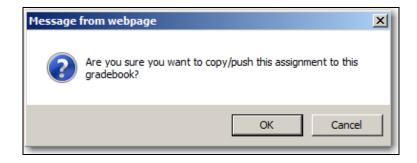

Click on the **OK** button to push the selected assignment into the other gradebook. Continue selecting and clicking on the assignments. Assignments have to be selected individually. Click the **Close** button at the bottom of the page to close.

#### FILE UPLOAD PROCESS

The **File Upload** Process in ABI will enable teachers and students to upload and download files for assignments. **The File Upload feature is available to Client Server districts only.** 

There are two ways for teachers to upload files. Teachers can upload from the **Gradebook** tab when creating a **New Assignment** or from the **ABI Home** page using **My Briefcase**.

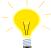

# NOTE: In order to implement the ABI File Upload feature, the district ABI administrator can access documentation from the following link.

http://www.aeries.com/Downloads/ABI/Docs/2007-10-19.0845/ABI\_File\_Upload\_Install.pdf

From **Gradebook** a Teacher can add files to an existing assignment or to a new assignment under **Edit Assignments**. On the bottom right side of **Edit Assignments** the teacher has the option to load three different files for a particular assignment under **Document Links**.

These files can be an MS Word document, Text file, MS Powerpoint presentation, MS EXCEL or MS ACCESS file and numerous other types of documents. Certain file types cannot be loaded such as an executable program ending in .exe. Click the mouse on the **Upload** icon under **Document Links**.

| #                   | Туре              |          | Descript   | tion        |             |                                                                                       |
|---------------------|-------------------|----------|------------|-------------|-------------|---------------------------------------------------------------------------------------|
| 1                   | Class Journal     | -        |            | Journey     | ۸<br>۳      |                                                                                       |
| Max Score           | Max # Possible    | Date Ass | igned      | Due Date    | Due Time    | Allow Drop Box                                                                        |
| 30                  | 0                 | 9/3/2    | 2008 🛄     | 1/23/2009 🛄 |             | <b>V</b>                                                                              |
| Scale               | Grading Cmpltd    | 1        | /isible To | Portal      | Score Visi  | ble To Portal                                                                         |
| -                   |                   |          | 1          |             |             | <b>V</b>                                                                              |
|                     | Comment           |          |            |             | Document Li | inks                                                                                  |
| Describe y<br>life! | ou Summer Journey | through  | *          |             |             | <ul> <li>✓ (*)</li> <li>✓ (*)</li> <li>✓ (*)</li> <li>✓ (*)</li> <li>✓ (*)</li> </ul> |

The following dialog box will display. Click the mouse on the **Browse** button to locate the file to Upload.

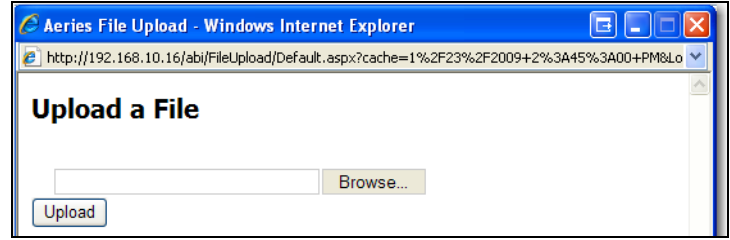

Click the mouse on the file then click the mouse on the **OPEN** button.

| Choose file                       |                              |                                          |             |           | ? 🛛            |
|-----------------------------------|------------------------------|------------------------------------------|-------------|-----------|----------------|
| Look in:                          | DocUploads                   |                                          | •           | 🗢 🗈 💣 📰 • |                |
| My Recent<br>Documents<br>Desktop | Summer Journe                | y Instructions.doc                       |             |           |                |
| My Documents                      |                              |                                          |             |           |                |
| My Computer                       |                              |                                          |             |           |                |
|                                   |                              |                                          |             |           |                |
| My Network<br>Places              | File name:<br>Files of type: | Summer Journey Instru<br>All Files (*.*) | ictions.doc | •         | Open<br>Cancel |

Click the mouse on the **UPLOAD** button to send it to your SQL Server.

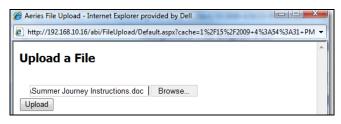

Once the file has been uploaded the following dialog box will display. Click the mouse on the **Close Window** button.

| Ø Aeries File Upload - Internet Explorer p<br>http://192.168.10.16/abi/FileUpload/De                                         |                              | 19+4%3a54%3a31+PM | X<br>8 • |  |  |  |
|----------------------------------------------------------------------------------------------------|------------------------------|-------------------|----------|--|--|--|
| Upload a File                                                                                                    |                              |                   |          |  |  |  |
| Upload completed successfully. The following files were uploaded:           Name         Mime Type         Length<br>(bytes) |                              |                   |          |  |  |  |
| Summer Journey<br>Instructions.doc                                                                                           | application/octet-<br>stream | 26112             |          |  |  |  |
| Close Window                                                                                                    |                              |                   | *        |  |  |  |
| Sealer Intern                                                                                                    | et   Protected Mode: Off     | <b>a</b> 100%     | •        |  |  |  |

The document is now listed for the Assignment in the **Document Links** field. The teacher can also turn on the option to allow students to **Upload** their assignment back to the teacher's drop box by entering a check mark in the box under **Allow Drop Box**.

| #           | Туре           |           | Descript  | English 9 CF |                 |                |
|-------------|----------------|-----------|-----------|--------------|-----------------|----------------|
| 1           | Class Journal  | •         | Summer    |              |                 |                |
| lax Score I | Max # Possible | Date Assi | gned      | Due Date     | Due Time        | Allow Drop Box |
| 30          | 0              | 9/3/20    | 008 🛄     | 1/23/2009 🛄  |                 |                |
| Scale       | Grading Cmpltd | V         | isible To | Portal       | Score Visi      | ble To Portal  |
| -           |                |           | V         |              |                 | <b>V</b>       |
|             | Comment        |           |           |              | Document L      | inks           |
|             | Summer Journey | through   | *         | Summer Jour  | ney Instruction | s.doc 🇳        |
| life!       |                |           |           |              |                 | Sector         |
|             |                |           |           |              |                 |                |

Teachers also have the option of uploading their files to **My Briefcase** on the **ABI Home** page. Later these files can be added to a new or existing assignment.

| Eagle HS                                      |                                            |                |           |                                    |                           | 9/9/20                          | lcome Alvarado 🖉<br>09 8:43:35 AM<br>limeout: 09:54 |
|-----------------------------------------------|--------------------------------------------|----------------|-----------|------------------------------------|---------------------------|---------------------------------|-----------------------------------------------------|
| Home Attendance                               | ce Grades Student Info                     | Resources      |           |                                    |                           | Option                          | ns Logout                                           |
| Attendance Reminder<br>You have not submitted | Change Date III<br>Refresh 🗵 Event Types 🖲 | Event Calendar | Di        | splay Type: Day V<br>Add New Event | S<br>Individual Message t | chool Messages<br>o Teacher     | _                                                   |
| attendance for any period<br>today            | Event Types                                | 9/7/2009       | Classes 🗉 | Add New Event                      | Name                      | My Briefcase<br>Size Last Updat | ed                                                  |
|                                               |                                            |                |           |                                    | WSummer                   | 39 KB 1/23/2009 4:13            |                                                     |

To Upload a file, click the mouse on the Upload Icon next to Upload a New File.

| My Briefcase      |      |              |  |  |  |  |  |
|-------------------|------|--------------|--|--|--|--|--|
| Name              | Size | Last Updated |  |  |  |  |  |
| Upload a New File |      |              |  |  |  |  |  |

The following dialog box will display. Click the mouse on the **Browse** button to find the file to Upload.

| 🖉 Aeries File Upload - Windows Internet Explorer 📃 🗖 🛛 |                |                    |                 |  |  |  |  |  |  |
|--------------------------------------------------------|----------------|--------------------|-----------------|--|--|--|--|--|--|
| 🕖 http://192.168.10.16/abi/FileUpload/Default          | .aspx?cache=1% | 62F23%2F2009+2%3A4 | 15%3A00+PM&Lo 🔽 |  |  |  |  |  |  |
| Upload a File                                          |                |                    |                 |  |  |  |  |  |  |
|                                                        | Browse         |                    |                 |  |  |  |  |  |  |
| Upload                                                 |                |                    |                 |  |  |  |  |  |  |

Click the mouse on the file then click the mouse on the OPEN button.

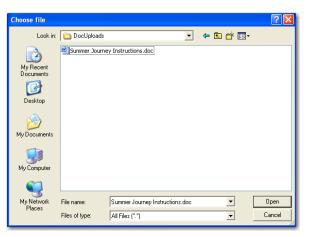

Click the mouse on the UPLOAD button to send it to your SQL Server.

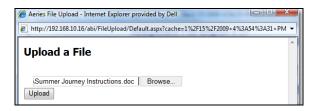

Once the file has been uploaded the following dialog box will display.

| Aeries File Upload - Internet Explorer provided by Dell     http://19216810.16/abi/FileUpload/Default.aspx?cache=1%2f15%2f2009+4%3a54%3a31+PMu |                              |       |        |   |  |  |  |  |  |  |
|----------------------------------------------------------------------------------------------------|------------------------------|-------|--------|---|--|--|--|--|--|--|
| Upload a File<br>Upload completed successfully. The following files were uploaded:                                                             |                              |       |        |   |  |  |  |  |  |  |
| Name                                                                                                    | Length                       |       |        |   |  |  |  |  |  |  |
| Summer Journey<br>Instructions.doc                                                                                                    | application/octet-<br>stream | 26112 | 2      |   |  |  |  |  |  |  |
| Close Window                                                                                                    |                              |       |        |   |  |  |  |  |  |  |
| 😜 Int                                                                                                    | ernet   Protected Mode: Off  |       | ۹ 100% | • |  |  |  |  |  |  |

Click the mouse on the Close Window button and the document will display under My Briefcase.

| My Briefcase                    |       |                      |     |  |  |  |  |
|---------------------------------|-------|----------------------|-----|--|--|--|--|
| Name                            | Size  | Last Updated         |     |  |  |  |  |
| Summer Journey Instructions.doc | 39 KB | 1/23/2009 4:13:29 PM | X 🗳 |  |  |  |  |
| 🕹 Upload a New File             |       |                      |     |  |  |  |  |

The teacher can also **Delete** the file by clicking on the **Delete** icon. However, a file cannot be deleted from **My Briefcase** if it is attached to an assignment.

Students can **Download** files for their assignments. A Student can log into **ABI** and from **Grades** click the mouse on **Current Assignments**.

| Eagle HS                     |                     |                           |                     | 9/9/2009 8<br>Page Time | 3:56:22 AM 🖄<br>out: 09:52 |
|------------------------------|---------------------|---------------------------|---------------------|-------------------------|----------------------------|
| Home Student Info Attendance | Grades              |                           |                     | Options                 | Logout                     |
|                              | Gradebook           | ur 🗖                      | My I                | Backpack                |                            |
| Change Date 🛄                | Current Assignments | Display Type: Day 💙       | Name Size           | Last Updated            |                            |
|                              | n Grades 🖑          | Classes 🗉 📑 Add New Event | 🕹 Upload a New File |                         |                            |
|                              | Graduation Status   |                           |                     |                         |                            |
| TO 10:05 AM 10:55            | Transcripts         | Workshoot shaptor 1       |                     |                         |                            |

From **Current Assignments** a student can download the document by clicking the mouse on the **Document** icon located in the **Doc** column. The file can be **OPENED** or **SAVED**.

| Eagle HS        | 5                                                                                         |         |               |           |                          |            |            | 9/9/2009<br>Page Time | 8:55:48 AM 🛆<br>eout: 09:51 |  |  |
|-----------------|-------------------------------------------------------------------------------------------|---------|---------------|-----------|--------------------------|------------|------------|-----------------------|-----------------------------|--|--|
| Home Student In | fo Attendanc                                                                              | e Gr    | ades          |           |                          |            |            | Options               | Logout                      |  |  |
|                 | Active Assignments (Homework) for Kristy M Barron on 9/9/2009 Submt Changes Reset Changes |         |               |           |                          |            |            |                       |                             |  |  |
|                 | Pd Course                                                                                 | Assn #  | # Description | Doc Type  | Assigne                  | d Due Time | Max Points |                       |                             |  |  |
|                 | Assignments I                                                                             | Due: 9/ | 10/2009       |           |                          |            |            |                       |                             |  |  |
|                 | 3 Biology Cp                                                                              | 5       | Chapter 2     |           | 9/9/200                  | 9          | 100        |                       |                             |  |  |
|                 | 3 Biology Cp                                                                              | 8       | Project       | Class Par | ticipation 9/9/200       | 9          | 50         |                       |                             |  |  |
|                 |                                                                                           |         | Dro           | D BO      | Journey Instructions.doc | ۵          |            |                       |                             |  |  |

If a teacher has checked the **Allow Drop Box** field a student can upload their assignment back to the teacher. There are two ways for students to submit a file to the teachers **Drop Box**. Students can use **My Backpack** from the **ABI Home** page or from the **Grades** tab they can use the **Current Assignments** tab.

If Uploading using **My Backpack**, these documents can be added to the **Drop Box** under **Current Assignments** at a later time.

| Eagle HS        | 5                                        |                                             |   |                    |   |           | :57:17 AM 🛆<br>out: 09:53 |
|-----------------|------------------------------------------|---------------------------------------------|---|--------------------|---|-----------|---------------------------|
| Home Student In | nfo Attendance Grades                    |                                             |   |                    | ( | Options   | Logout                    |
|                 | Change Date 🛄<br>Refresh 🕖 Event Types 🛛 | Event Calendar<br>Gradebooks II<br>9/7/2009 | D | isplay Type: Day 💙 |   | t Updated |                           |
|                 |                                          |                                             |   |                    |   |           |                           |

NOTE:

School Districts may want to establish a district policy on the size and type of files students can upload into My Backpack.

For a Student to Upload a file, click the mouse on the **Upload** icon next to the **Upload a New File** message.

| My Backpack 📃 |          |              |  |  |  |  |  |  |
|---------------|----------|--------------|--|--|--|--|--|--|
| Name          | Size     | Last Updated |  |  |  |  |  |  |
| 🖕 Upload a N  | lew File |              |  |  |  |  |  |  |

Browse to your document, chose the file, click the mouse on **OPEN** and click the mouse on the **UPLOAD** button to the send it to the SQL Server.

| Aeries File Upload - Internet Explorer provided by Dell                             | x |  |  |  |  |  |  |  |  |  |
|-------------------------------------------------------------------------------------|---|--|--|--|--|--|--|--|--|--|
| http://192.168.10.16/abi/FileUpload/Default.aspx?cache=1%2F15%2F2009+3%3A49%3A19+PM |   |  |  |  |  |  |  |  |  |  |
| Upload a File                                                                       | * |  |  |  |  |  |  |  |  |  |
| Summer Journey Homework.doc Browse<br>Upload                                        |   |  |  |  |  |  |  |  |  |  |

Once the document is uploaded the student will be able to **Delete** the file by clicking on the **Delete** icon.

| My Backpack 📃                  |       |                      |     |  |  |  |  |  |  |
|--------------------------------|-------|----------------------|-----|--|--|--|--|--|--|
| Name                           | Size  | Last Updated         |     |  |  |  |  |  |  |
| Summer Journey<br>Homework.doc | 26 KB | 1/15/2009 3:52:38 PM | 🞽 🤹 |  |  |  |  |  |  |
| 👌 Upload a New File            |       |                      |     |  |  |  |  |  |  |

#### NOTE: A file cannot be deleted from My Backpack if it is associated to an assignment.

The student can also Upload a New Version of this File by clicking the mouse on the **Upload** icon next to the **Delete** icon.

| My Backpack 📃                  |       |                      |     |  |  |  |  |  |  |  |
|--------------------------------|-------|----------------------|-----|--|--|--|--|--|--|--|
| Name                           | Size  | Last Updated         |     |  |  |  |  |  |  |  |
| Summer Journey<br>Homework.doc | 26 KB | 1/15/2009 3:52:38 PM | 🞽 🤹 |  |  |  |  |  |  |  |
| 👌 Upload a New File            |       |                      |     |  |  |  |  |  |  |  |

If a teacher has checked the **Allow Drop Box** field a student can upload their assignment back to the teacher. Students can upload their assignments under the **Grades** tab by clicking the mouse on the **Current Assignments** tab. The **Drop Box** is located at the bottom of the form. All files previously uploaded to the student's **My Backpack** will show on the **Drop Box** drop down list.

|          | le HS       |    |             |          |             |          |                                                            |          |          |            | Page 1 | 9 11:30:48 AM dimeout: 09:43 |
|----------|-------------|----|-------------|----------|-------------|----------|------------------------------------------------------------|----------|----------|------------|--------|------------------------------|
| 🛛 🦫 Home | Student Inf | 0  | Attendanc   | :e Gra   | ides        |          |                                                            |          |          |            | Option | is Logout                    |
|          |             |    | Active      | e Assig  | nments (Ho  | omev     | vork) for Kristy                                           | M Barron | on 9/9/2 | 009        |        |                              |
|          |             |    |             |          | S           | ubmit Ch | anges! Reset Change                                        | es       |          |            |        |                              |
|          |             | Pd | l Course    | Assn #   | Description | Doc      | Туре                                                       | Assigned | Due Time | Max Points |        |                              |
|          |             | As | signments I | Due: 9/1 | 0/2009      |          |                                                            |          |          |            |        |                              |
|          |             | 3  | Biology Cp  | 5        | Chapter 2   |          |                                                            | 9/9/2009 |          | 100        |        |                              |
|          |             | 3  | Biology Cp  | 8        | Project     |          | Class Participation                                        | 9/9/2009 |          | 50         |        |                              |
|          |             |    |             |          | Dro         | p Box:   | test.doc                                                   | 💌 🤹      |          |            |        |                              |
|          |             |    |             |          |             |          | Summer Journey Homework<br>Summer project.doc<br>.test.doc | doc 💦    |          |            | 1      |                              |

Click the mouse on the down arrow and select the desired file. Click the mouse on the **Submit Changes** button to upload.

Students can upload documents not in their **My Backpack** by clicking the mouse on the **Upload** icon.

| Eagle HS        | 5                                                                                                    |                          |                              |                      |           | 9/9/2009 11<br>Page Timeo |        |  |  |  |  |
|-----------------|----------------------------------------------------------------------------------------------------|--------------------------|------------------------------|----------------------|-----------|---------------------------|--------|--|--|--|--|
| Home Student In | fo Attendance                                                                                                    | Grades                   |                              |                      |           | Options                   | Logout |  |  |  |  |
|                 | Active Assignments (Homework) for Kristy M Barron on 9/9/2009           Submt Changes         Reset Changes           Pd Course         Assn # Description         Doc Type         Assigned         Due Time         Max Point |                          |                              |                      |           |                           |        |  |  |  |  |
|                 | Assignments Due<br>3 Biology Cp<br>3 Biology Cp                                                                                                    | 5 Chapter 2<br>8 Project | Class Participation          | 9/9/2009<br>9/9/2009 | 100<br>50 |                           |        |  |  |  |  |
|                 |                                                                                                    |                          | Box: Summer Journey Homework |                      |           |                           |        |  |  |  |  |

Browse to their document, select **Open** and **Upload**.

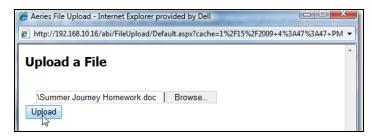

Click the mouse on the **Submit Changes** button. Notice you will receive a message in **RED** stating **Your Changes Have Been Saved**.

| Eagle HS        | 5                                                                                                    |          |           |      |                         |          |  |     | 9/9/2009 1<br>Page Time | 1:31:57 AM 🗠<br>eout: 09:58 |  |  |  |
|-----------------|----------------------------------------------------------------------------------------------------|----------|-----------|------|-------------------------|----------|--|-----|-------------------------|-----------------------------|--|--|--|
| Home Student In | fo Attendanc                                                                                                    | e Gra    | ades      |      |                         |          |  |     | Options                 | Logout                      |  |  |  |
|                 | Active Assignments (Homework) for Kristy M Barron on 9/9/2009<br>Submt Orlanges Reset Orlanges<br>Your Changes Have Been Saved,<br>Pd Course Assn # Description   DocTrype Assigned Due Time Max Points |          |           |      |                         |          |  |     |                         |                             |  |  |  |
|                 | Assignments I                                                                                                    | Due: 9/1 | 10/2009   |      |                         |          |  |     |                         |                             |  |  |  |
|                 | 3 Biology Cp                                                                                                    | 5        | Chapter 2 |      |                         | 9/9/2009 |  | 100 |                         |                             |  |  |  |
|                 | 3 Biology Cp                                                                                                    | 8        | Project   |      | Class Participation     | 9/9/2009 |  | 50  |                         |                             |  |  |  |
|                 |                                                                                                    |          | Droj      | Box: | Summer Journey Homework | .doc 💌 🤹 |  |     |                         |                             |  |  |  |

Teachers can download their students assignments on the **Scores by Assignment** form. Click on the **Scores By Assignment** option on the left of the form. Click on the assignment. Click the mouse on the **Document** icon.

| Page Timeout: 09:37                          | Aeries Gradebook - Assignment Scores                                                           |
|----------------------------------------------|------------------------------------------------------------------------------------------------|
| Choose a Gradebook                           | 8- Project V Change Assignment 9/9/2009 11:27:07 AM                                            |
| 3- Biology Cp - Y 💌                          | Submit Changes! Reset Changes                                                                  |
| Change Gradebook<br>Print Preview            | Display Only Missing Assignments Sort By Custom Sort Field instead of Name                     |
| Forms                                        | 8: Project 3 - Biology Cp - Y                                                                  |
| Scores by Class                              | Type: Class Participation Assigned: 9/9/2009 Due: 9/10/2009 Max Score: 50 Grading<br>Complete: |
| Scores by Student                            | Drop Points Date                                                                               |
| Scores by Assignment 📂 🕨<br>Quick Data Entry | # Stu # <u>Name Box Score Max Completed Comment Status</u>                                     |
| Edit Assignments                             | 1. 160 Barron, Kristy M 🐙 50                                                                   |
| Edit Assignment Types                        | 2. 102 Ascha, Monica S                                                                         |
| Options                                      | 3. 60 Apodaca, Joshua P [ Open: test.doc   50 V                                                |

Teachers have the option to **OPEN** or **SAVE** the file. Teachers can now grade their assignments and hand them back to their students.

### ENTERING STUDENT SCORES

There are 4 different methods to enter scores – Scores by Class, Scores by Student, Scores by Assignment or Quick Data Entry. The following 3 options for entering scores apply to the Scores by Class, Scores by Student and Scores by Assignment forms.

- Excluding Students from Assignments
- Extra Credit
- Missing Assignments

### EXCLUDE STUDENT FROM ASSIGNMENT

If a score is not to be included in a student's final grade, Enter **NA** in the **Score** field for the assignment selected. This will make the **Max Score** zero for this assignment for the student selected. For example, a student is dropped from the class and does not complete the assignment. An asterisk (\*) will display in **RED** to the left of a score if **NA** was entered for an assignment and is not included in a student's final grade.

| 31. <u>Wise, Anthony S</u>                                       | 10         | * NA     | 50    | 15       | 48       |            | 88.62 B+      | Ì |
|------------------------------------------------------------------|------------|----------|-------|----------|----------|------------|---------------|---|
| Student Name                                                     | Grd        | 1        | 2     | <u>3</u> | 4        | 5          | Perc Mrk      | 1 |
| Use Score of <u>NA</u> for Max Scor<br>* Indicates Max Values of |            | ore of O |       |          |          |            | 1 - 999 nents |   |
| ** Assignments are not count                                     | ed until ( | graded.  | *** 5 | Student  | s no lor | iger in th | e class.      |   |
|                                                                  | Submit Cha | nges!    | Reset | Changes  |          |            |               |   |

## EXTRA CREDIT

Create an assignment called **Extra Credit** and enter a **Max Score** of 0 points. Enter a score for the students who receive extra credit. Leave the points 0 if the student does not receive the extra credit. For gradebooks that are using **Weighted** scoring, the **Extra Credit** points will be weighted based on the **Assignment Type** for the **Extra Credit** assignment.

## **MISSING ASSIGNMENTS**

Assignments that have been checked as **Grading Completed** but with no scores submitted the score field will display in **RED**.

| Page Timeout: 19:58                                     | Aerie                        | es Gradebook - :                   | Student Scores | ;                          |
|---------------------------------------------------------|------------------------------|------------------------------------|----------------|----------------------------|
| Choose a Gradebook                                      | Pinto, Raul M   Change Stude | nt                                 | 1/19/2011 1    | 1:23:46 AM                 |
| 0- Math - Y<br><u>Change Gradebook</u><br>Print Preview | Display Only Missing Assig   |                                    | Changes        |                            |
| Forms                                                   | Raul Matthew Pinto (515)     | 0 - Math - Y                       | Tchr: Bartlett | Grd: 1                     |
| Scores by Class Scores by Student                       |                              | <u>ype Score Max</u><br>omework 20 | 1/00/001       | Grading<br>Complt<br>1 Yes |
| Scores by Assignment Quick Data Entry                   |                              |                                    |                | •                          |
| Edit Assignments                                        |                              | Submit Changes! Reset              | Changes        |                            |

## SCORES BY CLASS

To enter scores for all assignments for the entire class, **Choose a Gradebook** from the far left side of the form. Click the mouse on the **Scores by Class** option. The following screen will display.

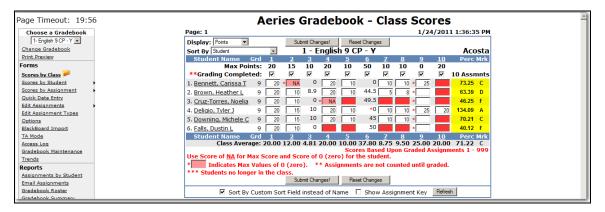

The class assignment numbers will display along the top of the form with all students enrolled listed below. All inactive students will display at the bottom of the form in yellow. Click the mouse on the **Assignment Score** field for the student selected. Enter the **score** and press the **Down Arrow** key.

The cursor will move down the assignment selected for each student displayed. Enter all scores and click the mouse on the **Submit Changes** button. There are many options for navigating throughout this form:

- <u>UP and DOWN Arrow Keys</u> moves up and down the assignment selected
- ENTER moves down the assignment selected
- TAB Key moves across assignments for student selected
- <u>SHIFT and TAB</u> moves backward across assignments for student selected

If there are additional assignments to be displayed the number of pages available will display in the upper left corner. For example, if the screen displays **Page:** <u>1</u> <u>2</u>. Click the mouse on page 2 and the next set of assignments will display.

| Page Timeout: 19:41   |               | Aeries Gradebook - Class Scores |        |            |        |             |     |              |               |
|-----------------------|---------------|---------------------------------|--------|------------|--------|-------------|-----|--------------|---------------|
| Choose a Gradebook    | Page:         | <u>1</u> 2                      |        |            |        |             |     | 1/24/20      | 11 1:40:01 PM |
| 1- English 9 CP - Y 💌 | Displa        | ay: joints 💌                    | Subm   | it Changes | F      | Reset Chang | ges |              |               |
| Change Gradebook      | Sort B        | Student                         | •      | 1 - E      | nglish | 9 CP -      | Y   |              | Acosta        |
| Print Preview         | Stu           | udent Name                      | Grd    | <u>6</u>   | Z      | <u>8</u>    | 9   | <u>10</u>    | Perc Mrk      |
| Forms                 |               | Max Po                          | oints: | 50         | 10     | 10          | 20  | 20           |               |
| Scores by Class       |               | **Grading Comple                | eted:  | <b>V</b>   | -      | <b>V</b>    | -   | $\checkmark$ | 10 Assmnts    |
| Scores by Student     | 1. <u>Ber</u> | nnett, Carissa T                | 9      | 0          | 10     | 10          | 25  | 20           | 69.84 D       |
| Scores by Assignment  | 2. <u>Bro</u> | own, Heather L                  | 9      | 44.5       | 5      | 8           | 18  | 20           | 89.30 B       |

After all scores have been entered click the mouse on **Submit Changes**. The **Perc** column to the far right will calculate the percentage completed for assignments marked grading completed. The **Mark** will display if the option **Show Overall Mark with Score** is selected on the **Final Marks** tab or the option is selected from **Options** on the left side of the Gradebook form.

| Page Timeout: 19:55              | Α                                 | erie      | s Gra      | adel    | boo    | k - C      | lass       | Sco          | res       |               |
|----------------------------------|-----------------------------------|-----------|------------|---------|--------|------------|------------|--------------|-----------|---------------|
| Choose a Gradebook               | Page: 1                           |           |            |         |        |            |            | 1/2          | 4/201     | 1 1:44:13 PM  |
| 1- English 9 CP - Y              | Display: Points                   |           | Submit Ch  | anges!  | Res    | et Changes |            |              |           |               |
| Change Gradebook                 | Sort By Student                   | •         | 1 -        | Englis  | h 9 C  | P - Y      |            |              |           | Acosta        |
| Print Preview                    | Student Name Grd                  | 1 3       | 23         | 4       | 5      | <u>6</u>   | <u>7 8</u> | 9            | <u>10</u> | Perc Mrk      |
| Forms                            | Hux I blitter                     | 20 1      | 5 10       | 20      | 10     | 50 1       | 0 10       | 20           | 20        |               |
| Scores by Class                  | **Grading Completed:              |           | ~ ~        | ~       | ~      |            | <u>v</u> v | $\checkmark$ | ~         | 10 Assmnts    |
| Scores by Student                | 1. <u>Bennett, Carissa T</u> 9    | 20 *      | NA 0       | 20      | 10     | 0          | 10 1       | 25           | 20        | 69.84 D       |
| Scores by Assignment             | 2. Brown, Heather L 9             | 20        | 10 8.9     | 20      | 10     | 44.5       | 5          | 3 18         | 20        | 89.30 B       |
| Quick Data Entry                 | 3. Cruz-Torres, Noelia 9          | 20        | 10 0       | * NA    |        | 49.5       | 10 1       | 20           | 20        | 85.16 B       |
| Edit Assignments                 | 4. Deligio, Tyler J 9             | 20        | 15 10      | 20      | 10     | *0         | 10 1       | 25           | 20        | 103.40 A      |
| Edit Assignment Types<br>Options | 5. Downing, Michele C 9           | 20        | 15 10      | 20      | 10     | 45         | 10 1       | 18           | 20        | 96.12 A       |
| BlackBoard Import                | 6. Falls, Dustin L 9              | 20        | 10 0       |         |        | 50         | 0 1        |              | 20        | 77.42 C       |
| TA Mode                          | Student Name Grd                  | 1 1       | 2 3        | 4       | 5      | 6          | 7 8        | 0            | 10        | Perc Mrk      |
| Access Log                       | Class Average: 2                  | 0.00 12   | .00 4.81   | 20.00   | 10.00  | 37.80 8.   | 83 10.0    | 21.00        | 20.00     |               |
| Gradebook Maintenance            | _                                 |           |            |         | Sco    | res Basec  | l Upon G   |              |           | nents 1 - 999 |
| Trends                           | Use Score of <u>NA</u> for Max So |           |            |         |        |            |            |              |           |               |
| Reports                          | * Indicates Max Value             |           |            | 🕆 Assig | jnment | s are not  | counted    | until gr     | aded.     |               |
| Assignments by Student           | *** Students no longer in t       | the class |            |         |        |            | -          |              |           |               |
| Email Assignments                |                                   |           | Submit Ch  | anges!  | Res    | et Changes |            |              |           |               |
| Gradebook Roster                 | Sort By Custo                     | om Sort F | ield inste | ad of N | ame [  | Show A     | ssignme    | nt Key       | Refres    | h             |

There are several options on the **Class Scores** screen that will change how the screen displays. On the top left of the screen is a **Display** dropdown.

| Page Timeout: 19:11  | Aeries Gradebook - Class Scores |    |      |          |        |          |          |          |          |          |           |              |
|----------------------|---------------------------------|----|------|----------|--------|----------|----------|----------|----------|----------|-----------|--------------|
| Choose a Gradebook   | Page: 1                         |    |      |          |        |          |          |          |          | 1/24     | /201      | 1 1:44:13 PM |
| 1- English 9 CP - Y  | Display: Points                 |    | Sul  | omit Cha | nges!  | Res      | et Chang | es       |          |          |           |              |
| Change Gradebook     | Sort By Points                  | -  |      | 1 - E    | nglisl | h 9 C    | P - Y    |          |          |          |           | Acosta       |
|                      | Percentage 2                    | 1  | 2    | <u>3</u> | 4      | <u>5</u> | <u>6</u> | <u>Z</u> | <u>8</u> | <u>9</u> | <u>10</u> | Perc Mrk     |
| Forms                | Max Points:                     | 20 | 15   | 10       | 20     | 10       | 50       | 10       | 10       | 20       | 20        |              |
| Scores by Class      | **Grading Completed:            | V  | -    | ✓        | V      | -        | V        | ~        | -        | V        | -         | 10 Assmnts   |
| Scores by Student    | 1. Bennett, Carissa T 9         | 20 | * NA | 0        | 20     | 10       | 0        | 10       | 10       | 25       | 20        | 69.84 D      |
| Scores by Assignment | 2. Brown, Heather L 9           | 20 | 10   | 8.9      | 20     | 10       | 44.5     | 5        | 8        | 18       | 20        | 89.30 B      |

The screen can be displayed with **Points**, **# Correct** or **Percentage**. The **# Correct** option will only display if a **Max # Possible** was entered when the assignment was created. The **Percentage** option is available as display only after the scores have been entered.

The **Sort By** dropdown will change how the screen is sorted.

| Page Timeout: 18:40   |          | Aer                         | ies   | Gra       | ade    | boo      | k -          | Cla       | SS       | Sco  | res          | ;            |
|-----------------------|----------|-----------------------------|-------|-----------|--------|----------|--------------|-----------|----------|------|--------------|--------------|
| Choose a Gradebook    | Page: 1  |                             |       |           |        |          |              |           |          | 1/24 | /201         | 1 1:44:13 PM |
| 1- English 9 CP - Y 💌 | Display  | Points 💌                    |       | Submit Ch | anges! | Res      | set Chang    | ges       |          |      |              |              |
| Change Gradebook      | Sort By  | Student -                   |       | 1 -       | Englis | h 9 C    | P - Y        | · · · · · |          |      |              | Acosta       |
| Print Preview         |          | Student                     | 2     | <u>3</u>  | 4      | <u>5</u> | <u>6</u>     | 2         | <u>8</u> | 9    | <u>10</u>    | Perc Mrk     |
| Forms                 |          | Student Descending<br>Grade | 15    | 10        | 20     | 10       | 50           | 10        | 10       | 20   | 20           |              |
| Scores by Class 🖊     | **Gra    | Grade Descending            | ~     | ~         | ~      | ~        | $\checkmark$ | ~         | ~        | ~    | $\checkmark$ | 10 Assmnts   |
| Scores by Student     | 1. Benne | Overall Score               | 0 • N | IA 0      | 20     | 10       | 0            | 10        | 10       | 25   | 20           | 69.84 D      |
| Scores by Assignment  | 2. Brow  | Overall Score Descending    | δ 🗖   | 0 8.9     | 20     | 10       | 44.5         | 5         | 8        | 18   | 20           | 89.30 B      |

## SCORES BY STUDENT

To enter scores by student, **Choose a Gradebook** from the far left side of the form. Click the mouse on the **Scores by Student** option. The following screen will display.

| e Timeout: 19:40      | Aeries G                                            | radebook - Student Scores                                                                           |       |
|-----------------------|-----------------------------------------------------|----------------------------------------------------------------------------------------------------|-------|
| Choose a Gradebook    | Bennett, Carissa T 💌 Change Student                 | 1/24/2011 1:54:5                                                                                    | 52 PM |
| 1- English 9 CP - Y 💌 | Submi                                               | it Changes! Reset Changes                                                                           |       |
| ange Gradebook        |                                                     | 5                                                                                                   |       |
| t Preview             | Display Only Missing Assignments                    |                                                                                                    |       |
| rms                   | Carissa T Bennett (190)                             | 1 - English 9 CP - Y Tchr: Acosta Grd                                                               |       |
| ores by Class         |                                                     | Points 💽 Date Gradi                                                                                 |       |
| ores by Student 🟓 🔹 🕨 | # Description Type The Chapter 1 Worksheet Homework | <u>Score Max Completed Due Date</u> Comp                                                            | plt   |
| ores by Assignment    | <u>I</u> I Chapter I Worksheet Homework             | 20 20 11/1/2010 Yes                                                                                 |       |
| uick Data Entry       |                                                     |                                                                                                    |       |
| lit Assignments       | 2                                                   | ( 13 15 11/1/2010 11/1/2010 Yes                                                                     |       |
| lit Assignment Types  |                                                     |                                                                                                    |       |
| tions                 | 3  Chapter 1 Ouiz Ouiz                              | 10 10 11/16/2010 11/16/2010 Yes                                                                     |       |
| ackBoard Import       | ⊂ mapteri Quiz Quiz                                 | 10 10 11/16/2010 11/16/2010 Yes                                                                     |       |
| Mode                  |                                                     |                                                                                                    |       |
| ess Log               | 4  Spelling Wksheet Homework                        | 20 20 11/17/2010 11/17/2010 Yes                                                                     |       |
| adebook Maintenance   |                                                     |                                                                                                    |       |
| nds                   | 5  Chpater 1 Test test                              |                                                                                                    |       |
| orts                  | 5                                                   | 10 10 11/17/2010 11/17/2010 Yes                                                                     |       |
| anments by Student    |                                                     | •                                                                                                   |       |
| il Assignments        | <u>6</u> ■ "Franklin" Quiz Quiz                     | 50 50 11/17/2010 11/17/2010 Yes                                                                     |       |
| idebook Roster        |                                                     |                                                                                                    |       |
| debook Summary        |                                                     |                                                                                                    |       |
| signment Analysis     | Submi                                               | it Changes! Reset Changes                                                                           |       |
| al Mark Analysis      |                                                     | Perc of                                                                                             |       |
| eress By Student      | Туре                                                | Grade Points Max Perc Mark                                                                          |       |
|                       | Projects                                            | 10 % 0.00 0 0.00                                                                                    |       |
| Menu                  | Homework                                            | 15% 53.00 55 96.36 A                                                                                |       |
| lout                  | Participation<br>Ouiz                               | 15 % 0.00 0 0.00<br>20 % 60.00 60 100.00 A                                                          |       |
|                       | test                                                | 40 % 10.00 10 100.00 A                                                                              |       |
|                       | Total**                                             | 99.27 A                                                                                             |       |
|                       | ** Total bas                                        | ts are not counted until graded.<br>ed upon Weighted Assignment Types<br>I upon Assignments 1 - 999 |       |

The **Display Only Missing Assignments** option when checked will only display assignments that have been checked as **Grading Completed** with no scores submitted. The score field will display in **RED**.

| Page Timeout: 19:53                                        | Aeries                                                                  | Gradebook - Stude                    | nt Scores                             |
|------------------------------------------------------------|-------------------------------------------------------------------------|--------------------------------------|---------------------------------------|
| Choose a Gradebook                                         | Bennett, Carissa T 💌 Change Student                                     | 1                                    | 1/24/2011 1:55:47 PM                  |
| 1- English 9 CP - Y 💌<br>Change Gradebook<br>Print Preview | Su           ✓ Display Only Missing Assignme                            | ubmit Changes! Reset Changes<br>ents |                                       |
| Forms                                                      | Calissa T Bennett (190)                                                 | 1 - English 9 CP - Y                 | Tchr: Acosta Grd: 9                   |
| Scores by Class                                            |                                                                         |                                      | Date Grading                          |
| Scores by Assignment                                       | Description Type     Type     Description Type     Description     Type |                                      | eted Due Date Complt<br>11/1/2010 Yes |
| Quick Data Entry                                           |                                                                         |                                      |                                       |
| Edit Assignments                                           | Su                                                                      | ubmit Changes! Reset Changes         |                                       |

The class assignments can be sorted by heading name at the top of the columns that display a line. For example, click the mouse on **Type**. The class assignments will now display in alphabetical order by **Type**. To sort in descending order, click on the column heading again.

| Page Timeout: 19:53                                                    | Ae                                            | ries Gra                      | adebook - S        | Student S        | Scores                           |
|------------------------------------------------------------------------|-----------------------------------------------|-------------------------------|--------------------|------------------|----------------------------------|
| Choose a Gradebook                                                     | Bennett, Carissa T 💽 Change :                 | Student                       |                    | 1                | /24/2011 1:56:26 PM              |
| 1- English 9 CP - Y<br><u>Change Gradebook</u><br><u>Print Preview</u> | 🗆 Display Only Missing As                     |                               | 3                  | Changes          |                                  |
| Forms                                                                  | Carissa T Bennett (190                        | )) 1                          | - English 9 CP - Y |                  | : Acosta Grd: 9                  |
| Scores by Class                                                        |                                               |                               | Points 💽           | Date             | Grading                          |
| Scores by Student                                                      | # Description<br><u>1</u> Chapter 1 Worksheet | Type<br>Hon <sup>h</sup> work | Score Max<br>20    | <u>Completed</u> | Due Date Complt<br>11/1/2010 Yes |
| Quick Data Entry                                                       |                                               |                               |                    |                  |                                  |
| Edit Assignments                                                       | 2 🗷 Vocab 1A                                  | Homework                      | 13 15              | 11/1/2010        | 11/1/2010 Yes                    |

Assignments can be displayed for another student by clicking the mouse on the **drop down** arrow to the left of the **Change Student** button. Click the mouse on the student selected. Click the mouse on the **Change Student** button and the student selected will display with all assignments for that student.

| Page Timeout: 19:05                                 | Aeries Gradebook - Student Scores                                                                                                    |
|-----------------------------------------------------|----------------------------------------------------------------------------------------------------|
| Choose a Gradebook                                  | Bennett, Carissa T Change Student 1/24/2011 1:56:26 PM                                                                                                    |
| 1- English 9 CP - Y  Change Gradebook Print Preview | Bernett, Cartasa T<br>Brown, Heather L<br>Cruz-Torres, Neela<br>Debio: Ndr J                                                                                            |
| Forms                                               | Downing, Michele C <sup>1</sup> Ett (190) 1 - English 9 CP - Y Tchr: Acosta Grd: 9                                                                                      |
| Scores by Class Scores by Student                   | Pails         Points         Date         Grading           # = Description         Type         Score         Max         Completed         Due Date         Completed |

## ENTER SCORES BY STUDENT

All class assignments will display for the student selected. Click the mouse in the **Score** field. Gradebook scores can be entered as **Points** or **# Correct**. The **# Correct** option will only display if a **Max # Possible** was entered when the assignment was created. The **Percentage** option is available as display only after the scores have been entered. Enter the score received and press **Tab**. If the **Max Score** needs adjusting Enter the score.

Enter the date the assignment was completed in the **Date Completed** field. Enter **Comments** in the field below and select a **Status Reason** from the dropdown if needed.

| Page Timeout: 19:37   | Ae                                              | ries Gra         | adeboo      | k - S    | tudent s               | Scores                   | ;          |
|-----------------------|-------------------------------------------------|------------------|-------------|----------|------------------------|--------------------------|------------|
| Choose a Gradebook    | Bennett, Carissa T 💽 Change S                   | tudent           |             |          | 1                      | l/24/2011                | 1:58:06 PM |
| 1- English 9 CP - Y 💌 |                                                 | Submit Cl        | hangest     | Reset Ch | anges                  |                          |            |
| Change Gradebook      | Display Only Missing As                         |                  |             |          |                        |                          |            |
| Print Preview         | Carissa T Bennett (190                          |                  | - English 9 | CD - V   | Tch                    | : Acosta                 | Grd: 9     |
| Forms                 | Calissa i bennett (190                          | , 1              | Points      |          |                        | . Acosta                 |            |
| Scores by Class       |                                                 |                  |             |          | Date                   |                          | Grading    |
| Scores by Student 🛹 🕨 | # <u>Description</u><br>1 H Chapter 1 Worksheet | Type<br>Homework | Score       | Max      | Completed<br>11/1/2010 | 11/1/201                 | 2 Complt   |
| Scores by Assignment  |                                                 | nomenon          | 20          | 20       | 11/1/2010              | 11/1/201                 |            |
| Quick Data Entry      |                                                 |                  |             |          |                        |                          | -          |
| Edit Assignments      | 2 Vocab 1A                                      | Homework         | 13          | 15       | 11                     |                          | Yes        |
| Edit Assignment Types |                                                 |                  |             |          | Absent - No            | Make Up<br>le to Make Up |            |
| Options               |                                                 |                  |             |          | Excused                | e to make up             |            |
| BlackBoard Import     | <u>4</u> ■ Spelling Wksheet                     | Homework         | 20          | 20       | 11/ Late               |                          | Yes        |
| TA Mode               |                                                 |                  |             |          | Not Yet Gra            |                          |            |
| Access Log            | 3 🗉 Chapter 1 Ouiz                              | Ouiz             | 10          | 10       | Not Yet Pro            |                          | Yes        |
| Gradebook Maintenance |                                                 |                  |             |          |                        | Not Yet Graded           |            |

If the **Grading Complt** field displays **No**\* the assignment will not count towards the final grade and the percentage of grades at the bottom of the screen will not re-calculate regardless if the due date has been reached.

If **Yes** displays, the assignment will be counted as a zero until a score has been entered and after the score has been entered it will be calculated. After all assignments have been entered for this student, click the mouse on **Submit Changes**.

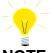

**NOTE:** It is very important that the Assignments are submitted as soon as entry is complete. *The scores entered can be lost due to delay.* 

## PERCENT OF GRADE

After the class assignments have been setup and grading completed marked, the student's scores can be entered and tracked. As the scores are entered the **Percentage of the Grade** is calculated at the bottom of the form.

|                          |   | *Assignme<br>** Total ba<br>Totals base | sed upon W   | /eighted       | Assig    | nment Typ       | oes |  |   |  |  |
|--------------------------|---|-----------------------------------------|--------------|----------------|----------|-----------------|-----|--|---|--|--|
|                          |   | test<br>Total**                         | 40 %         | 10.00          | 10       | 90.55           |     |  |   |  |  |
|                          |   | Quiz                                    | 30 %<br>40 % | 52.50<br>10.00 | 60       | 87.50<br>100.00 |     |  |   |  |  |
|                          |   | Homework                                | 10 %<br>20 % | 13.00<br>43.00 | 15<br>55 | 86.66<br>78.18  |     |  |   |  |  |
| gout                     |   | Type<br>Projects                        |              | Points         |          |                 |     |  |   |  |  |
| ain Menu                 |   |                                         | Perc of      |                |          |                 |     |  |   |  |  |
| ogress By Student<br>her | - | Subr                                    | nit Changes! | F              | Reset    | Changes         |     |  | _ |  |  |

## SCORES BY ASSIGNMENT

To enter scores for certain assignments **Choose a Gradebook** from the far left side of the form. Hover the mouse over **Scores by Assignment** and all assignments for the gradebook selected will display. Click the mouse on the assignment selected.

| Page Timeout: 19:45      |                    |          |               | Α          | erie                                  | s Gi      | radebo        | ok -        | Assi         | gnme    | ent Scores       |                |
|--------------------------|--------------------|----------|---------------|------------|---------------------------------------|-----------|---------------|-------------|--------------|---------|------------------|----------------|
| Choose a Gradebook       | ]                  |          | 1-Chapter 1 W | orksheet 💌 | Chang                                 | e Assignr | nent          |             |              | _       | 1/24/2011 2:0    | 1:58 PM        |
| 1- English 9 CP - Y 💌    |                    |          |               |            | · · · · · · · · · · · · · · · · · · · | S         | ubmit Changes | a l         | Reset Cha    | nges    |                  |                |
| Change Gradebook         |                    |          | splay Only Mi | ccina Acc  | Innmont                               |           |               |             |              | •       |                  |                |
| Print Preview            | -                  |          | hapter 1 W    |            |                                       |           | ort by Custo  | II SOIL F   | ieiu ilistea |         |                  | ılish 9 CP - Y |
| Forms<br>Scores by Class |                    |          | Homework      |            |                                       | 0/2010    | ) Due: 11/    | 1/2010      | Max Sc       | ore: 20 | Grading Complete | ·              |
| Scores by Student        |                    | Type.    | . Homework    | Assign     | Poin                                  |           | Date          | 1/2010      | Mux oc       |         | druging complete | Attend On:     |
| Scores by Assignment P   |                    | # Stu    | # <u>Name</u> |            | Score                                 | Max       | Completed     | Comme       | ent          |         | <u>Status</u>    | Assgnd Due     |
| Ouick Data Entry         |                    | 1. 19    | 0 Bennett, Ca | arissa T   | 20                                    | 20        | 11/1/2010     |             |              |         |                  | - UNV          |
| Edit Assignments         | Add New Assign     | ment     | Brown, Hea    | ther L     | 20                                    | 20        |               |             |              |         | [                | •              |
| Edit Assignment Types    | 1 - Chapter 1 W    | orksheet | Cruz-Torres   | , Noelia   | 20                                    | 20        |               |             |              |         |                  | -              |
| Options                  | 2 - Vocab 1A       | վեղ      | Deligio, Tyle | er J       | 20                                    | 20        |               | <u> </u>    |              |         |                  | • отн          |
| BlackBoard Import        | 3 - Chapter 1 Qu   | uiz      | Downing, M    | ichele C   | 20                                    | 20        | <u> </u>      | <u> </u>    |              |         |                  | TDY            |
| TA Mode<br>Access Log    | 4 - Spelling Wks   | _        | Falls, Dustin |            | 20                                    | 20        |               | <u> </u>    |              |         |                  | -              |
| Gradebook Maintenance    | 5 - Chpater 1 Te   |          |               |            | 20                                    |           | 1 1 01        |             |              |         |                  | TDY            |
| Trends                   | 6 - 'Franklin' Qui | _        |               |            |                                       | S         | ubmit Changes | s!          | Reset Cha    | nges    |                  |                |
| Reports                  | 7 - Group Project  | -        |               | 4in        | Avg                                   |           | Median        |             | Mode         | Var     | StDev            | AvgDev         |
| Assignments by Student   |                    |          | 20            | 20         | 20.00                                 |           | 20            |             | 20           | 0.00    | 0.00             | 0.00           |
| Email Assignments        |                    |          |               | Default    | Score                                 | • to      |               | Overwr      | ite existing | values? | Change Defaults  |                |
| Gradebook Roster         |                    |          |               |            |                                       |           | Import Sc     | ores from T | ST / CST     |         |                  |                |
| Gradebook Summary        |                    |          |               |            |                                       |           | inport 30     | orea nom n  | 017001       | _       |                  |                |

When **Display Only Missing Assignments** is checked only assignments that have been flagged as **Grading Completed** with no scores submitted will display. The score field will display in **RED**.

| Page Timeout: 19:57                 | Aeries Gradebook - Assign                                                   | ment Scores              |
|-------------------------------------|-----------------------------------------------------------------------------|--------------------------|
| Choose a Gradebook                  | 1- Chapter 1 Worksheet  Change Assignment                                   | 1/24/2011 2:02:57 PM     |
| 1- English 9 CP - Y 💌               | Submit Changes! Reset Changes                                               |                          |
| Change Gradebook<br>Print Preview   | Display Only Missing Assignments     Sort By Custom Sort Field instead of N | ame                      |
| Forms                               | 1: Chapter 1 Worksheet                                                      | 1 - English 9 CP - Y     |
| Scores by Class                     | Type: Homework Assigned: 10/29/2010 Due: 11/1/2010 Max Score:               |                          |
| Scores by Student                   | Points <u>Date</u>                                                          | Attend On:               |
| Scores by Assignment 🯓 🕨            | # Stu # <u>Name Score Max</u> <u>Completed</u> Comment                      | <u>Status</u> Assgnd Due |
| Ouick Data Entry                    | 1. 190 Bennett, Carissa T 20 11/1/2010                                      | ▼ UNV                    |
| Edit Assignments                    | Submit Changes! Reset Changes                                               |                          |
| Edit Assignment Types               | Max Min Avg Median Mode \                                                   | ar StDev AvgDev          |
| Options                             | 20 20 20.00 20 20 0                                                         | 00 0.00 0.00             |
| BlackBoard Import                   | Default Score 🔽 to 🗌 Overwrite existing valu                                | es? Change Defaults      |
| TA Mode                             | Derault joure 10 Overwrite existing valu                                    | es: criange boraute      |
| Access Log<br>Gradebook Maintenance | Import Scores from TST / CST                                                |                          |

The **Sort By Custom Sort Field instead of Name** option will sort the students in the custom sort order as defined on the **Manage Students** screen under **Gradebook Maintenance**.

All students and scores will display for the assignment selected. To select a different assignment click the mouse on the **Drop Down** arrow to the left of the **Change Assignment** button. Select a new assignment and click the mouse on the **Change Assignment** button.

| Page Timeout: 19:54                                             | A                                                                                  | Aeries Gradebook -            | - Assignme                            | ent Scores           |
|-----------------------------------------------------------------|------------------------------------------------------------------------------------|-------------------------------|---------------------------------------|----------------------|
| Choose a Gradebook                                              | 1- Chapter 1 Worksheet 💌                                                           | Change Assignment             |                                       | 1/24/2011 2:03:27 PM |
| 1- English 9 CP - Y<br><u>Change Gradebook</u><br>Print Preview | 1- Chapter 1 Worksheet<br>2- Vocab 1A<br>3- Chapter 1 Quiz<br>4- Spelling Wicsheet | Submit Changes!               | Reset Changes<br>ield instead of Name | 3                    |
| Forms                                                           | 1: Chd5-Chpater 1 Test                                                             | <b>.</b> .                    |                                       | 1 - English 9 CP - Y |
| Scores by Class                                                 | Type: H 6- "Franklin" Quiz<br>7- Group Project                                     | ed: 10/29/2010 Due: 11/1/2010 | Max Score: 20                         | Grading Complete: 🗹  |
| Scores by Student                                               | 7*Group Project                                                                    | Points <u>Date</u>            |                                       | Attend On:           |
| Scores by Assignment P                                          | # Stu # <u>Name</u><br>1. 190 <u>Bennett, Carissa T</u>                            | Score Max Completed Comme     | ent                                   | Status Assgnd Due    |
| Edit Assignments                                                | 2. 264 Brown, Heather L                                                            | 20 20                         |                                       |                      |

Gradebook scores can be entered as **Points** or **# Correct**. The **# Correct** option will only be an option if a **Max # Possible** was entered when the assignment was created. The **Percentage** option is available as display only after the scores have been entered. Enter the score received and press **Tab**. Enter the score if the **Max Score** needs adjusted.

Enter the **Date Completed**. Enter any **Comment** or **Status** if needed and press **Tab**. After all scores have been entered for this assignment, click the mouse on **Submit Changes**.

The student's attendance for the **Date Assigned** and **Date Due** is also displayed to the far left.

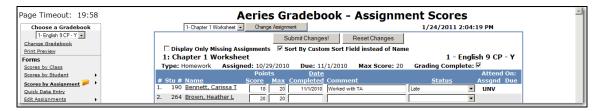

At the bottom of the form a **Default** field will display. This function can be used to mass change data. For example, if all students turned in the assignment on time a default date can be entered and all assignments will be updated with the same date.

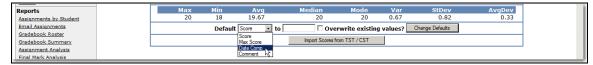

To select a **Default** field click the mouse on the **drop down** arrow. Select the **Default** field, such as **Date Comp**. To the right of the **Default** field, enter a value to be added to all student's class assignments. This value will overwrite the existing value in the field selected. Click the mouse on the check box. A **check mark** will display to **Overwrite existing Values**. Click the mouse on the **Change Defaults** button.

| Reports<br>Assignments by Student     | lax Min<br>20 18                                                             | Avg<br>19.67 | Median<br>20     | Mode<br>20    | Var<br>0.67 | StDev<br>0.82 | AvgDev<br>0.33 |  |  |  |
|---------------------------------------|------------------------------------------------------------------------------|--------------|------------------|---------------|-------------|---------------|----------------|--|--|--|
| Email Assignments<br>Gradebook Roster | Default Date Comp - to 01/24/2011 Overwrite existing values? Change Defaults |              |                  |               |             |               |                |  |  |  |
| Gradebook Summary                     |                                                                              |              | Import Scores fr | rom TST / CST |             |               |                |  |  |  |
|                                       |                                                                              |              |                  |               |             |               |                |  |  |  |
|                                       |                                                                              |              |                  |               |             |               |                |  |  |  |

NOTE: If Overwrite Existing is not selected only blanks will be changed in the field selected.

The form will now display **default** changes made to all student's class assignments.

| age Timeout: 19:54                        | Aeries Gradebook - Assignme                                                                                                    | ent Scores                |
|-------------------------------------------|----------------------------------------------------------------------------------------------------|---------------------------|
| Choose a Gradebook                        | 1- Chapter 1 Worksheet  Change Assignment                                                                                                    | 1/24/2011 2:09:19 PM      |
| 1- English 9 CP - Y -<br>Change Gradebook | Submit Changes! Reset Changes                                                                                                    |                           |
| Print Preview                             | Display Only Missing Assignments Sort By Custom Sort Field instead of Name<br>1: Chapter 1 Worksheet                                                                                        | e<br>1 - English 9 CP - Y |
| Forms<br>Scores by Class                  | Type: Homework Assigned: 10/29/2010 Due: 11/1/2010 Max Score: 20                                                                                                    | Grading Complete:         |
| Scores by Student                         | Points <u>Date</u>                                                                                                    | Attend On:                |
| Scores by Assignment P                    | # Stu # Name         Score         Max         Completed         Comment           1.         190         Bennett, Carissa T         18         20         1/24/2011         Worked with TA | Late VINV                 |
| Edit Assignments                          | 2. 264 Brown, Heather L 20 20 1/24/2011                                                                                                    |                           |
| Edit Assignment Types                     | 3. 495 Cruz-Torres, Noelia 20 20 1/24/2011                                                                                                    |                           |

After all class assignments are entered click the mouse on the **Submit Changes** button. All scores will be submitted and statistical calculations will be performed at the bottom of the form.

| Trends                 |                                                               |     |     |       |                  |              | -    |       |        |
|------------------------|---------------------------------------------------------------|-----|-----|-------|------------------|--------------|------|-------|--------|
| Reports                |                                                               | Max | Min | Avg   | Median           | Mode         | Var  | StDev | AvgDev |
| Assignments by Student |                                                               | 20  | 18  | 19.67 | 20               | 20           | 0.67 | 0.82  | 0.33   |
| Email Assignments      | Default Score v to Overwrite existing values? Change Defaults |     |     |       |                  |              |      |       |        |
| Gradebook Roster       |                                                               |     |     |       |                  | -            |      |       |        |
| Gradebook Summary      |                                                               |     |     |       | Import Scores fr | om TST / CST |      |       |        |

## QUICK DATA ENTRY

To enter scores using the **Quick Data Entry** form, **Choose a Gradebook** from the left hand side of the form. Click the mouse on the **Quick Data Entry** option. The following screen will display.

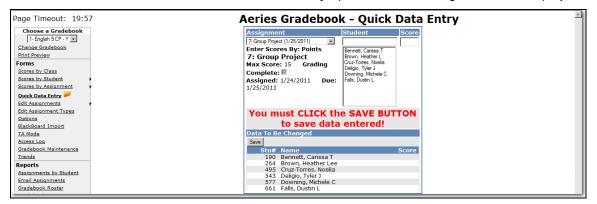

To select an assignment click the mouse on the **Drop Down** arrow under **Assignment.** Click the mouse in the **Student** field to select a student. Enter the first characters of the student's last or first name. Click the mouse on the Student selected. Press **Tab** or **Enter** to the **Score** field and type the Score. Press **Tab** or **Enter** again to return to the **Student** field to select the next student.

| Page Timeout: 19:33                                                                     | Aeries Gradebook - Quick Data                                                                                                    |
|-----------------------------------------------------------------------------------------|----------------------------------------------------------------------------------------------------|
| Choose a Gradebook<br>1- English 9 CP - Y<br>Change Gradebook<br>Print Preview<br>Forms | Assignment     Student     Score       [7-Grap Project (1/25/2011)]     ▼     ▼     20       Enter Scores By: Points     Delgo. Tyler J     Z       7: Group Project     □     D |
| Scores by Class<br>Scores by Student<br>Scores by Assignment                            | Max Score: 15 Grading<br>Complete: ₩<br>Assigned: 1/24/2011 Due:<br>1/25/2011                                                                                                    |

The scores will display in **RED** across from the students name on the lower section of the form. Click the mouse on the **Save** button to submit the scores.

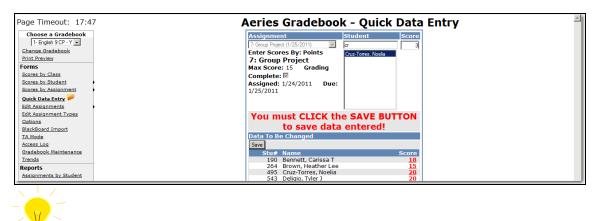

NOTE: The Save button must be clicked before exiting the form or the scores will not be submitted.

#### **GRADEBOOK OPTIONS**

The **General Options** form allows you to select various information to either display or not display on the **Scores by Class** form.

| Page Timeout: 19:25                       | Aeries Gradebook - Options                                           |
|-------------------------------------------|----------------------------------------------------------------------|
| Choose a Gradebook                        | General Current Gradebook Grading Rules                              |
| 3- Biology Cp - Y 🐱                       | General Options                                                      |
| Change Gradebook<br>Print Preview         | Email Address: test@aeries.com                                       |
| Forms                                     | View Student ??? in Print Preview: ③ Name   Stu#   O Phone#   O Perm |
| Scores by Class                           | 10                                                                   |
| Scores by Student                         | Show Assignment Key on Class Scores                                  |
| Scores by Assignment                      | Page:                                                                |
| Quick Data Entry                          | Show Options on Scores by Class Page: 🔽                              |
| Edit Assignments<br>Edit Assignment Types | Show Class Average on Scores by Class Page:                          |
| Options 🗭<br>TA Mode                      | Assignments Per Page on Scores by Class 20<br>Page:                  |
| Access Log<br>Gradebook Maintenance       | Show Only Currently Active Gradebooks:                               |
| Trends                                    | Sort By Custom Sort Field instead of Name: 💌                         |
| Reports<br>Assignments by Student         | Submit Changes                                                       |

- Email Address is the email address stored in Aeries for this teacher. This information is stored in the TCH.EM field.
- View Student ??? in Print Preview when using the Print Preview option on the Scores by Class can display students name, student number, last 4 digits of students phone number or permanent ID number.
- Show Assignment Keys on Scores by Class Page will display the Assignments at the bottom of the screen.
- Show Options on Scores by Class Page will display a check box with the Show Assignment Key option to select or de-select. The Sort by Custom Sort field Instead of Name option will also display. It will also display the View Student ??? option when in Print Preview.
- Show Class Average on Scores by Class Page will display the overall class average for each assignment on the last line of the screen.

- Assignments Per Page on Scores by Class Page will adjust the number of assignments being displayed on each page. This can be fine tuned to the monitor resolution of the teacher to maximize the number of assignments able to be viewed at once.
- Show Only Currently Active Gradebooks when turned ON will hide the gradebooks where today's date does not fall between the Start and End Dates identified for the gradebook. Normally when these gradebook are displayed in the system. They are listed at the bottom of any list of gradebooks and are surrounded with brackets.
- Sort By Custom Sort Field Instead of Name will sort the students in the custom sort order as defined on the Manage Students screen under Gradebook Maintenance.
- Show Students Alias Names will display the students Alias Names
- Show Assignment Description on Scores by Class Page Header/Footer will display the Assignment Description at the top and bottomof the Scores byClass page. The first 15 characters of the Assignment Description will rotate sideways.

#### Examples:

Show Class Average and Show Assignment Key option selected.

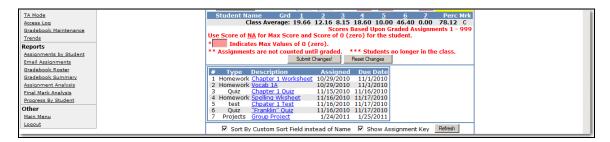

Show Class Average and Show Assignment Key option de-selected.

| Uptions                |             | ing, menere e                  |                   |          | 1 20       | 10         |           | 01.00 5       |
|------------------------|-------------|--------------------------------|-------------------|----------|------------|------------|-----------|---------------|
| BlackBoard Import      | 6. Falls, I |                                | 20                | 0 0      |            | 50         |           | 35.90 F       |
| TA Mode                | Stude       | nt Name Grd                    | <u>1</u> <u>2</u> | 3        | <u>4</u>   | <u>5</u> 6 | 2         | Perc Mrk      |
| Access Log             |             |                                |                   |          |            |            |           | 1ents 1 - 999 |
| Gradebook Maintenance  |             | e of <u>NA</u> for Max Score a |                   | of U (ze | ro) for    | the studen |           |               |
| Trends                 |             | dicates Max Values of          |                   |          |            |            |           |               |
| Reports                | ** Assig    | nments are not counted         |                   |          |            |            | ger in th | e class.      |
| Assignments by Student |             | Su                             | bmit Changes!     | R        | eset Chang | ges        |           |               |

Assignments Per Page on Score by Class option set to 5 assignments. The remaining assignments will roll over and display on page 2.

| Page Timeout: 19:58   | Aeries           | s Grade         | boo     | k -      | Clas | ss Sc   | ores           |  |
|-----------------------|------------------|-----------------|---------|----------|------|---------|----------------|--|
| Choose a Gradebook    | Page: 1 <u>2</u> |                 |         |          |      | 1/24/20 | 011 2:18:06 PM |  |
| 1- English 9 CP - Y 💌 | Display: Points  | Submit Changes! | Rese    | et Chang | es   |         |                |  |
| Change Gradebook      | Sort By Student  | 1 - En          | glish 9 | CP -     | γ    |         | Acosta         |  |
| Print Preview         | Student Name     | Grd <u>1</u>    | 2       | 3        | 4    | 5       | Perc Mrk       |  |
| Forms                 | Max F            | Points: 20      | 15      | 10       | 20   | 10      |                |  |
| Scores by Class 🥬     | **Grading Comp   | oleted: 🗹       | ~       | V        | ~    | ~       | 7 Assmnts      |  |

Show Only Currently Active Gradebooks will only display gradebooks that are active in the Choose a Gradebook drop down even though they are available from the Gradebook Maintenance screen.

| age Timeout: 19:50       | Aeries Gradebook - Maintenance |                       |                     |                    |                |        |  |
|--------------------------|--------------------------------|-----------------------|---------------------|--------------------|----------------|--------|--|
| Choose a Gradebook       | Edit Gradebooks Link           | Gradebooks            | Enters/Leaves Manag | e Students Final M | arks Scales Ba | ackups |  |
| 2- English 9 CP - Y 💌    |                                | Gradebooks for Acosta |                     |                    |                |        |  |
| Chan 1- English 9 CP - Y | Pd Name                        | Term                  | Grade Range         | Start Date         | End Date       | Edit   |  |
| int 2- English 9 CP - Y  | 1 English 9 CP                 | Y                     | 9 - 12              | 8/31/2010          | 6/15/2011      | 2      |  |
| ms 🖤                     | 2 English 9 CP                 | Y                     | 9 - 12              | 8/31/2010          | 6/15/2011      | 2      |  |
| ores by Class            | 4 English 9 CP                 | Fall                  | 9 - 12              | 8/31/2010          | 1/20/2011      | 2      |  |
| Scores by Student        |                                |                       |                     |                    | Add            | New 📩  |  |

The **Current Gradebook Options** form allows you to select various options that will display for the Gradebook selected.

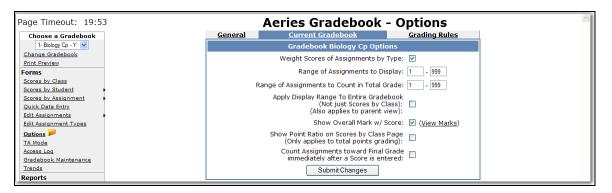

- Weight Scores of Assignments by Type this is the same option that is provided on the Edit Assignment Types page and indicates whether or not total points grading of weighted type grading is used to determine students' overall grades.
- Range of Assignments to Display low and high assignment numbers to display in the current gradebook. Used if gradebook is too large and a teacher wants to hide a group of assignments.
- Range of Assignments to Count in Total Grade low and high assignment numbers to count in students' total/overall grade. Used if a gradebook spans multiple grading periods and only a subset of the assignments should be used to calculate the current total grade.
- Apply Display Range to Entire Gradebook normally the display range only applies to the Scores by Class page. This option applies the display range to the rest of the gradebook.
- Show Overall Mark w/ Score this option turns on the showing of the alpha mark that the overall percentage translates to. The percentage ranges for each mark can be edited from the Gradebook Maintenance form on the Final Marks tab.
- Show Point Ratio on Scores by Class Page normally only the percentage shows for each student on this page. This option displays total points and total max points for each student. Only applies when doing total points grading (not grading by weighted assignment types).
- Count Assignments toward Final Grade Immediately after a Score is Entered normally a score will not count toward a student's overall grade until the Grading Completed checkbox for an assignment is checked. This option will make any assignment with a score count in the overall mark no matter what the Grading Completed checkbox indicates.

### **GRADING RULES**

These options apply to the current gradebook being viewed. Grading Rules are meant to **Drop the Lowest N Assignments** and optionally replace those assignment scores with either the average score or the top score in the area defined by the rule.

| Page Timeout: 19:39               | Aeries Gradebook - Options                                                    |  |  |  |  |
|-----------------------------------|-------------------------------------------------------------------------------|--|--|--|--|
| Choose a Gradebook                | General Current Gradebook Grading Rules                                       |  |  |  |  |
| 1- Biology Cp - Y 💉               | Grading Rules for Biology Cp Edit                                             |  |  |  |  |
| Change Gradebook<br>Print Preview | 1 Drop the Lowest 1 Scores (in the Homework Category)<br>According to % Score |  |  |  |  |
| Forms<br>Scores by Class          | Add                                                                           |  |  |  |  |
| Scores by Student                 |                                                                               |  |  |  |  |

#### ADDING NEW GRADING RULES

Multiple rules can be applied to the same gradebook. Click the **Add** button and the following screen will display.

| 🖉 Edit Gradebook Rules - ABI Gradebook - Windows Internet Ex 🖃 🔳 🔲            | × |
|-------------------------------------------------------------------------------|---|
| http://127.0.0.1/abi/GradebookEditRules.asp?cache=9%2F8%2F2009+10%3A08%3A29+4 | < |
| Rule 2 for Biology Cp                                                         | ^ |
| Drop the Lowest 1 Scores (in the Homework V Category)                         |   |
| According To                                                                  |   |
| % Score 🗸                                                                     |   |
| And Replace With                                                              |   |
| Nothing 🔽                                                                     |   |
| Add Reset Cancel                                                              |   |
|                                                                               |   |
|                                                                               | ~ |
| Done Section 100% -                                                           |   |

The lowest N scores are usually determined by looking at a single assignment type/category. But if the current gradebook is doing total points grading and not weighted types, the option to drop the lowest N scores across "All Categories" will be available.

**According To -** how to consider a particular score as being the lowest is answered by this setting. The options of "Negative Weight" and "% Score" are available.

- "Negative Weight" is calculated by determining the difference between the Max Score and the actual Score (Max Score).
- "% Score" is determined by dividing the actual Score by the Max Score (Score / Max).

And Replace With - a teacher may not want to simply discount the lowest scores and remove them from the overall score calculation. A teacher may want to replace the identified low scores with another value. This setting allows for 1 of 3 options: "Nothing", "Average Score", and "Best Score".

- "Nothing" will simply drop the identified assignment from the overall score calculation for the student.
- "Average Score" will calculate the average percentage of the score value of all
  assignments in the identified Assignment Category/Type and will use that percentage
  against the Max score for that assignment to calculate the virtual score value to use in
  place of the actual score.
- "Best Score" will find the best percentage score value across all assignment in the identified Assignment Category/Type and will use that percentage against the Max score for that assignment to calculate the virtual score value to use in place of the actual score.

### TA MODE – TEACHERS ASSISTANT ASSIGMENT ENTRY MODE

The **TA Mode** form enables a teacher to limit Gradebook access to specific gradebooks and assignments. Click the mouse on the **TA Mode** option on the left of the Gradebook form. The following form will display. Click the mouse in the box to **Turn ON Teacher Assistant Assignment Entry Mode**. Enter the starting and ending assignment numbers for each period the Teacher Assistant is allowed access. Click the mouse on **Submit Changes**.

| Page Timeout: 19:33                 | Aeries Gradebook - TA Mode                                   |
|-------------------------------------|--------------------------------------------------------------|
| Choose a Gradebook                  | Turn ON Teacher Assistant Assignment Entry Mode (TA Mode)? 🗹 |
| 2- English 9 CP - Y                 | Assignment<br>Update Range                                   |
| Print Preview<br>Forms              | Period (Low-High)                                            |
| Scores by Class                     | 0 0 - 0                                                      |
| Scores by Student                   | 1 0 - 0                                                      |
| Scores by Assignment                | 2 7 - 7                                                      |
| Edit Assignments                    | 3 0 - 0                                                      |
| Edit Assignment Types<br>Options    | 4 0 - 0                                                      |
| BlackBoard Import                   | 5 0 - 0                                                      |
| TA Mode 🟓                           | 6 0 - 0                                                      |
| Access Log<br>Gradebook Maintenance | 7 0 - 0                                                      |
| Trends                              | 8 0 - 0                                                      |
| Reports<br>Assignments by Student   | 9 0 -0                                                       |
| Email Assignments                   | Submit Changes                                               |

The **Teacher Assistant** will only have access to the gradebooks and assignments for the selected periods and assignment range. To disable the **TA Mode**, the TA can Log out and the teacher can log back in.

| Page Timeout: 19:4    | 48 | Aeries Gradebook - Class Scores |                               |        |  |  |
|-----------------------|----|---------------------------------|-------------------------------|--------|--|--|
| Choose a Gradebook    |    | Page: 1 1/24/2011 2:23:47 PM    |                               |        |  |  |
| 2- English 9 CP - Y - |    | Display: Points                 | Submit Changes! Reset Changes |        |  |  |
| Change Gradebook      |    | Sort By Student                 | 2 - English 9 CP - Y          | Acosta |  |  |
| Forms                 |    | Student Name                    | Grd                           | 2      |  |  |
| Scores by Class 🯓     |    |                                 | Max Points:                   | 15     |  |  |
| Scores by Student     | •  |                                 | **Grading Completed:          | -      |  |  |
| Scores by Assignment  | •  | 1. Bennett, Carissa T           | 9                             |        |  |  |
| Quick Data Entry      |    | 2. Brown, Heather L             | 9                             |        |  |  |
| Other                 |    | 3. Cruz-Torres, Noelia          | 9                             |        |  |  |
| Logout                |    | 4. Deligio, Tyler J             | 9                             |        |  |  |
|                       |    | 5. Downing, Michele C           | 9                             |        |  |  |
|                       |    | 6. Falls, Dustin L              | 9                             |        |  |  |
|                       |    | Student Name                    | Grd                           | 2      |  |  |

## ACCESS LOG

The **Access Log** will display a list of Parents or Students who have accessed the selected gradebooks through the **Parent Access Management System**. The log will display the Date and Time. To select a different gradebook, click the mouse on the **Choose a Gradebook** drop down.

| Page Timeout: 19:27 |                | Aeries Gradebook - Access Log |          |                   |                      |              |  |
|---------------------|----------------|-------------------------------|----------|-------------------|----------------------|--------------|--|
| Choose a Gradebook  | View Previous  | View Previous 1 Day 🔽 😡       |          |                   | 9/8/2009 11:47:10 AM |              |  |
| 3- Biology Cp - Y 💙 |                | Access Log for Biology Cp     |          |                   |                      |              |  |
| Change Gradebook    | Date/Time      | Туре                          | Username | Student           | Parent Name          | Home Phone   |  |
| Print Preview       | 9/8/2009 11 AM | Р                             | kellyp   | Barron, Kristy M. | M/M B Barron         | 777-555-1181 |  |
| Forms               |                |                               |          |                   |                      |              |  |
| Scores by Class     |                |                               |          |                   |                      |              |  |
| Scores by Student   |                |                               |          |                   |                      |              |  |

### TRENDS

**Gradebook Trends** will display the Up or Down Trend of the overall score for students during a defined range of assignments. This will help teachers determine if students are improving or declining in their class.

Enter a low and high assignment number in the **Analyze Assignment** fields and click the mouse on the **Go** button.

| age Timeout: 19:55    | Aeries                                                 | Grac    | lebook - Grade                                                                                                    | book 1        | rends        |
|-----------------------|--------------------------------------------------------|---------|----------------------------------------------------------------------------------------------------|---------------|--------------|
| Choose a Gradebook    | Analyze Assignments: 1                                 | - 10    | Go                                                                                                    | 1/24/201      | L 2:25:03 PM |
| 2- English 9 CP - Y   | Sort By Student                                        | •       | 2 - English 9 CP - Y                                                                                                    |               | Acosta       |
| Print Preview         | Student Name                                           | Grd     | Trend <u>1 2 3 4 5</u>                                                                                                    | <u>67</u>     | Perc Mrk     |
|                       | Max                                                    | Points: | 20 15 10 20 10                                                                                                    | ) 50 15       |              |
| orms                  | **Grading Com                                          | pleted: | <pre></pre> <pre></pre> | ~ ~           | 7 Assmnts    |
| ores by Class         | 1. Bennett, Carissa T                                  | . 9     | 0.65 18 13 10 20 10                                                                                                    | 50            | 88.54 B      |
| ores by Student       | 2. Brown, Heather L                                    | 9       | -0.77 4 20 10 8.9 20 10                                                                                                    | 44.5          | 84.88 B      |
| Scores by Assignment  | 3. Cruz-Torres, Noelia                                 | 9       | -1.53 4 20 10 10 13 10                                                                                                    | 42.5          | 81.88 B      |
| Quick Data Entry      | <ol> <li>Deligio, Tyler J</li> </ol>                   | 9       | 0.00 20 15 10 20 10                                                                                                    | •0 15         | 100.00 A     |
| dit Assignments       | 5. Downing, Michele C                                  | 9       | -0.11 4 20 15 10 20 10                                                                                                    | 45 20         | 100.83 A     |
| Edit Assignment Types | 6. Falls, Dustin L                                     | 9       | -10.93 🕹 20 10 0                                                                                                    | 50            | 35.90 F      |
| Options               | Student Name                                           | Grd     | <u> </u>                                                                                                    | <u>67</u>     | Perc Mrk     |
| BlackBoard Import     | A To Post of March 1991                                |         | Scores Based Upon Gra<br>** Assignments are not co                                                                                                    |               |              |
| TA Mode               | * Indicates Max Values of<br>*** Students no longer in |         |                                                                                                    | unted until g | raded.       |

There are only 3 symbols currently, Green Up Arrow (Up Trend), Red Down Arrow (Down Trend), Blue Circle (Perfectly Flat Trend). These symbols only express the direction of trend, not the severity of it. The number next to the symbol expresses the severity. The further from 0 the number is the greater the trend for change.

#### ASSIGNMENT BY STUDENTS REPORT

To print assignment information for the students click the mouse on the **Assignments by Student** under the **Reports** heading. Click the mouse on the **Gradebook Drop Down** and select the gradebook. The following screen will display.

| Choose a Gradebook                       |                                              | nts |
|------------------------------------------|----------------------------------------------|-----|
|                                          | Printing Options                             |     |
| 2- English 9 CP - Y 💌                    | Next>> Reset                                 |     |
| Change Gradebook                         |                                              |     |
| Print Preview                            | Gradebook 2- English 9 CP - Y 💌              |     |
| Forms                                    | Sort By Assignment #                         |     |
| Scores by Class<br>Scores by Student     | Sort Students By Name                        |     |
| Scores by Assignment                     |                                              |     |
| Quick Data Entry                         | Report Title                                 |     |
| Edit Assignments                         | Show Grade Summary 🔽                         |     |
| Edit Assignment Types                    | Show Completion Checks Instead of Scores     |     |
| Options                                  |                                              |     |
| BlackBoard Import                        | Grade Summary Location Bottom 💌              |     |
| TA Mode<br>Access Log                    | Print Missing Assignments                    |     |
| Gradebook Maintenance                    | Print Only Students with Missing Assignments |     |
| Trends                                   |                                              |     |
| Reports                                  | Print Only Students with Grade % Below       |     |
| Assignments by Student                   | Print Only Students with Grade % Above       |     |
| Email Assignments                        | Print Signature Line                         |     |
| Gradebook Roster                         | Page Break on Each Student                   |     |
| Gradebook Summary<br>Assignment Analysis |                                              |     |
| Final Mark Analysis                      | Report Comment to Print                      |     |
| Progress By Student                      |                                              |     |
| Other                                    | ×                                            |     |
| Main Menu                                | Next>> Reset                                 |     |

There are various options to choose from in creating this report. Select from the following type of report to be created and click the mouse on the **Next** button.

- **Gradebook** select Multiple or individual gradebooks. If Multiple is selected the next screen will let you select the gradebooks
- Sort by how to sort the assignments for each student
- Sort Students By students can be sorted by name or custom sort order
- Report Title the title of the report when printed
- Show Grade Summary print the summary of scores by assignment type and the overall score/grade
- Show Completion Checks Instead of Scores will print checkmarks instead of scores

- Grade Summary Location Grade summary can print at the top or bottom
- **Print Missing Assignments** print ONLY assignments where the grading has been completed but the student does not have any value for a score. This does not include students with a score of 0 (zero).
- **Print Only Students with Missing Assignments** print only students where missing assignments are found. Students without any missing assignments will not display on the report.
- Print Only Students with Grade % Below
- Print Only Students with Grade % Above
- **Print a Signature Line** for the parent to sign and return to the teacher.
- Page Break on Each Student
- **Report Comment to Print** this can be a message to your students or parents who will read this "progress report"

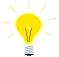

# **NOTE:** If Page Break on Each Student is selected the screen displays all students but will only print each student separately.

After selecting the type of report to be created click the mouse on the **Next** button. The default will select all Assignments and all Students. Clicking the mouse on the assignment or student can select individual assignments and/or students.

Holding down the **Control (Ctrl)** key and clicking on assignments and/or students can select more than one in that area. When complete click the mouse on the **Preview Report** button. The report will display on the screen and when printed each student displayed will print individually.

|                       | Aeries Gradebook - Print Student Assignments                                    |
|-----------------------|---------------------------------------------------------------------------------|
| Choose a Gradebook    | Printing Options                                                                |
| 2- English 9 CP - Y 💌 | < <back <<="" preview="" report="">&gt; Reset</back>                            |
| Change Gradebook      |                                                                                 |
| Print Preview         | Print Only The Following Gradebooks and Assignments (1) Chapter 1 Worksheet     |
| Forms                 | (2) Vocab 1A<br>(3) Charter 1 Outz                                              |
| Scores by Class       | (J) Chapter Totaliz<br>(4) Spelling Wissheet                                    |
| Scores by Student     | (5) Chpater 1 Test                                                              |
| Scores by Assignment  | (6) "Franklin" Guiz<br>(7) Grup Project                                         |
| Quick Data Entry      | (7) choup Hojea                                                                 |
| Edit Assignments      | Print Only The Following Students Remett Carissa T (9)                          |
| Edit Assignment Types | Print Only The Following Students Bernett, Carssa T (9)<br>Brown, Heather L (9) |
| Options               | *Inactive Students are not Highlighted Courtones, Nola (5)                      |
| BlackBoard Import     | Deligio, Tyler J (9)                                                            |
| TA Mode               | Downing, Michele C (9)<br>Falls, Dustin L (9)                                   |
| Access Log            | Pails, Dustin L (3)                                                             |
| Gradebook Maintenance |                                                                                 |
| Trends                | < <back <<="" preview="" report="">&gt; Reset</back>                            |
| Reports               | Cuality Chromos Meppel 77 Preset                                                |

#### The following is an example of the Show Grade Summary report.

| < <u>Back</u> > |             | Student /          |                  |             |         |          |                       |        |         | 28:08 PM            |
|-----------------|-------------|--------------------|------------------|-------------|---------|----------|-----------------------|--------|---------|---------------------|
| Carissa T I     | Bennett (19 | 90) E              | nglish 9 C       | P           | chr:    | Acosta   | Grd:                  | 9 P    | d:2     | Term: Y             |
| # Type          | Descri      |                    |                  |             |         |          | Complet               |        |         | Grading<br>e Complt |
| 1 Homew         | ork Chapte  | er 1 Worksheet     | 1                | 0/29/201    | 0 1     |          | 1/24/20:<br>ed with T |        | 1/1/201 | 0 Yes               |
|                 | ork Vocab   |                    |                  | 0/29/201    |         |          | 11/1/20               |        |         |                     |
| 3 Quiz          |             | er 1 Quiz          | 1                | 1/15/201    | 0 1     | 0 10 1   | 1/16/20               | 10 11/ | /16/201 | 0 Yes               |
|                 | ork Spellin |                    |                  | 1/16/201    |         |          | 1/17/20               |        |         |                     |
| 5 test          |             | r 1 Test           | 1                | 1/16/201    | 0 1     | 0 10 1   | 1/17/20               | 10 11/ | /17/201 | 0 Yes               |
| 6 Quiz          |             | in" Quiz           | 1                | 1/16/201    | 0 5     | 0 50 1   | 1/17/20               | 10 11/ | /17/201 | 0 Yes               |
| 7 Projects      | Group       | Project            |                  | 1/24/201    | 1       | 15       |                       | 1/     | /25/201 | 1 Yes               |
|                 |             | Туре               | Perc of<br>Grade |             | Max     | Per      | Mark                  |        |         |                     |
|                 |             | Projects           | 10 %             |             | 15      | 0.00     |                       |        |         |                     |
|                 |             | Homework           | 20 %             | 51.00       | 55      | 92.72    |                       |        |         |                     |
|                 |             | Quiz               | 30 %             |             | 60      | 100.00   |                       |        |         |                     |
|                 |             | test               | 40 %             | 10.00       | 10      | 100.00   | A                     |        |         |                     |
|                 |             | Total**            |                  |             |         | 88.54    | B                     |        |         |                     |
|                 | *Assignme   | nts are not counte | d until gradeo   | . ** Total  | based u | pon Weig | hted Assigr           | ment T | ypes    |                     |
|                 |             | т                  | otals based u    | pon Assignn | ents 1  | 999      |                       |        |         |                     |
|                 |             |                    |                  |             |         |          |                       |        |         |                     |

The following is an example of the **Print Only Students with Missing Assignments** with a signature line that will print at the bottom for only students with missing assignments.

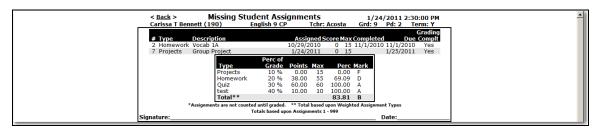

To print Only Students Missing Assignments both Print Missing Assignments and Print Only Students with Missing Assignments reports MUST be selected.

### EMAIL ASSIGNMENTS

The **Email Assignments** form enables teachers a method to communicate at any time with students, parents/guardians or contacts regarding the student's progress on assignments. Teachers are able to email all assignments, missing assignments and grade summaries with many different options.

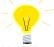

# NOTE: In order to use the Email Assignments form, the district ABI administrator needs to install the Parent Account Management System (PAMS/Parent Portal).

Click the mouse on the **Email Assignments** on the left side of the form. The following screen will display.

|                         | Aeries Gradebook - Email Student Assignmen            |
|-------------------------|-------------------------------------------------------|
| Choose a Gradebook      | E-Mail Options                                        |
| 1- Biology Cp - Y 🔽     | Next>> Reset                                          |
| Change Gradebook        |                                                       |
| Print Preview           | E-Mail To Students (STU.SEM) 🔽                        |
| orms<br>Scores by Class | E-Mail To Parents (STU.PEM) 🔽                         |
| Scores by Student       | E-Mail To Contacts (CON & PWA) 🔽 Add Contact Filters: |
| Scores by Assignment    |                                                       |
| Quick Data Entry        | Gradebook 1- Biology Cp - Y                           |
| Edit Assignments        | Sort By Assignment #                                  |
| Edit Assignment Types   | Report Title                                          |
| Options                 | · · · · · · · · · · · · · · · · · · ·                 |
| Mode                    | Show Grade Summary 🗹                                  |
| radebook Maintenance    | Show Completion Checks Instead of Scores              |
| rends                   | Grade Summary Location Bottom V                       |
| ports                   |                                                       |
| signments by Student    | Print Missing Assignments                             |
| nail Assignments 🗭      | Print Only Students with Missing Assignments          |
| radebook Roster         | Print Only Students with Grade % Below                |
| adebook Summary         |                                                       |
| signment Analysis       | Print Only Students with Grade % Above                |
| I Mark Analysis         | Print Signature Line 🗌                                |
| in Menu                 | Page Break on Each Student 🔽                          |
| gout                    |                                                       |
|                         | Report Comment to Print                               |
|                         |                                                       |
|                         |                                                       |
|                         | Next>> Reset                                          |
|                         |                                                       |

There are various options to choose from in creating this report.

- E-Mail to Students (STU.SEM)
- E-Mail to Parents (STU.PEM)
- E-Mail to Contacts (CON & PWA)
- Add Contact Filters when selected, can filter email address by Contact fields of Code, Mail Tag or Relation.

- **Gradebook** select Multiple or individual gradebooks. If Multiple is selected the next screen will let you select the gradebooks
- Sort by how to sort the assignments for each student
- Sort Students By students can be sorted by name or custom sort order
- **Report Title** the title of the report when printed
- Show Grade Summary print the summary of scores by assignment type and the overall score/grade
- Show Completion Checks Instead of Scores will print checkmarks instead of scores
- Grade Summary Location Grade summary can print at the top or bottom
- **Print Missing Assignments** print ONLY assignments where the grading has been completed but the student does not have any value for a score. This does not include students with a score of 0 (zero).
- Print Only Students with Missing Assignments print only students where missing assignments are found. Students without any missing assignments will not display on the report.
- Print Only Students with Grade % Below
- Print Only Students with Grade % Above
- Print a Signature Line for the parent to sign and return to the teacher.
- Page Break on Each Student
- **Report Comment to Print** this can be a message to your students or parents who will read this "progress report"

After selecting the options click the mouse on the **Next** button. The default will select all Assignments and all Students. Clicking the mouse on the assignment or student can select individual assignments and/or students.

Holding down the **Control (Ctrl)** key and clicking on assignments and/or students can select more than one in that area. When complete click the mouse on the **Preview Report** button. The report will display on the screen and when printed, each student displayed will print individually.

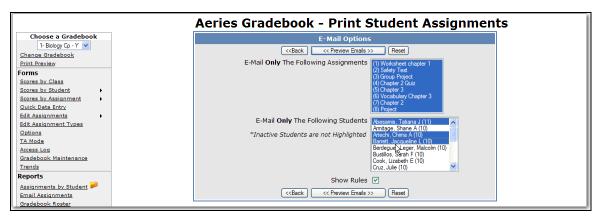

Click the mouse on the **Preview Emails** button. The following screen will display the students with no E-mail address on file and display the student's assignments with E-mail addresses. Click the mouse on the **Send Emails** button to send the Students Assignments.

|                                                                                                    | Students That Have No E-Mail Addresses On File                                                                                                    |  |
|----------------------------------------------------------------------------------------------------|----------------------------------------------------------------------------------------------------|--|
|                                                                                                    | Chima A Artechi (97)<br>Jacqueline L Barrett (156)                                                                                                    |  |
|                                                                                                    | E-Mails That Will Be Sent                                                                                                    |  |
|                                                                                                    | Send Emails >>                                                                                                    |  |
|                                                                                                    |                                                                                                    |  |
|                                                                                                    |                                                                                                    |  |
|                                                                                                    | /M A Abesamis)^ <parent@aeries.com>;Abesamis, Tatiana^<test@aeries.com></test@aeries.com></parent@aeries.com>                                                                                                    |  |
| Subject: Student Assignments                                                                                       |                                                                                                    |  |
| Student Ass                                                                                                    |                                                                                                    |  |
| Tatiana J Abesamis (8)                                                                                             | Biology Cp Tchr: Alvarado Grd: 11 Pd: 1 Term: Y                                                                                                    |  |
| # Type Description                                                                                                 | Grading Assigned Score Max Rule Completed Due Complt E                                                                                                    |  |
| # Type Description<br>1 Homework Worksheet ch                                                                      | hapter 1 9/2/2009 100 20 9/10/2009 9/9/2009 Yes                                                                                                    |  |
|                                                                                                    | Gradebook Rules                                                                                                    |  |
| D                                                                                                    | rop Lowest                                                                                                    |  |
| #                                                                                                    | # Scores Category According To Replace With<br>1 H % Score Nothing                                                                                                    |  |
| 1                                                                                                    | 1 H % Score Nothing                                                                                                    |  |
|                                                                                                    | Perc of                                                                                                    |  |
| Туре                                                                                                    |                                                                                                    |  |
| 1 1 1 1 1 1 1 1 1 1 1 1 1 1 1 1 1 1 1 1                                                                            |                                                                                                    |  |
|                                                                                                    |                                                                                                    |  |
|                                                                                                    |                                                                                                    |  |
|                                                                                                    | mas Smith)^ <test@yahoo.com></test@yahoo.com>                                                                                                    |  |
| dress To: Armitage, Shane (Thor<br>Subject: Student Assignments                                                    | mas Smith)^ <test@yahoo.com></test@yahoo.com>                                                                                                    |  |
| Subject: Student Assignments                                                                                       |                                                                                                    |  |
|                                                                                                    |                                                                                                    |  |
| Subject: Student Assignments<br>Student Assi<br>Shane A Armitage (90)                                              | ignments 9/9/2009 12:23:02 PM<br>Biology Cp Tchr: Alvarado Grd: 10 Pd: 1 Term: Y<br>Gradium                                                                                                    |  |
| Subject: Student Assignments<br>Student Assignments<br>Shane A Armitage (90)<br># Type Description                 | ignments 9/9/2009 12:23:02 PM<br>Biology Cp Tchr: Alvarado Grd: 10 Pd: 1 Term: Y<br>Grading<br>Assimed Score Max Rule Completed Due Complet                                                                                                    |  |
| Subject: Student Assignments<br>Student Assi<br>Shane A Armitage (90)                                              | ignments 9/9/2009 12:23:02 PM<br>Biology Cp Tchr: Alvarado Grd: 10 Pd: 1 Term: Y<br>Grditing<br>Assigned Score Max Rule Completed Due Compil<br>apter 1 9/2/2009 20 9/9/2009 Yes                                                                     |  |
| Subject: Student Assignments Student Assignments Shane A Armitage (90)  Type Description Homework Worksheet ch     | ignments 9/9/2009 12:23:02 PM<br>Biology Cp Tchr: Alvarado Grd: 10 Pd: 1 Term: Y<br>Grading<br>hapter 1 9/2/2009 20<br>Gradebook Rules<br>rop Lowest                                                                                                 |  |
| Subject: Student Assignments Student Assignments Shane A Armitage (90)  # Type Description 1 Homework Worksheet ch | ignments 9/9/2009 12:23:02 PM<br>Biology Cp Tchr: Alvarado Grd: 10 Pd: 1 Term: Y<br>Crading<br>Assigned Score Max Rule Completed Due Compit<br>19/2/2009 20<br>Sylp/2009 Yes<br>9/9/2009 Yes                                                         |  |
| Stadent Assi<br>Shane A Armitage (90)                                                                              | ignments 9/9/2009 12:23:02 PM<br>Biology Cp Tchr: Alvarado Grd: 10 Pd: 1 Term: Y<br>Grading<br>hapter 1 9/2/2009 20<br>Gradebook Rules<br>rop Lowest                                                                                                 |  |
| Subject: Student Assignments Student Assignments Shane A Armitage (90)  # Type Description 1 Homework Worksheet ch | ignments 9/9/2009 12:23:02 PM<br>Biology Cp Tchr: Alvarado Grd: 10 Pd: 1 Term: Y<br>Gradino<br>Assigned Score Max Rule Completed Due Compl<br>9/9/2009 Yes<br>9/9/2009 Yes<br>9/9/2009 Yes<br>9/9/2009 Yes                                           |  |
| Subject: Student Assignments Student Assignments Shane A Armitage (90)  # Type Description 1 Homework Worksheet ch | ignments<br>Biology Cp Tchr: Alvarado Grd: 10 Pd: 1 Term: Y<br>Assigned Score Max Rule Completed Dure Compil<br>papter 1 9/2/2009 20<br>rop Lowest<br>Cradebook Rules<br>scores Category According To Replace With<br>1 H % Score Nothing<br>Perc of |  |

# GRADEBOOK BY ROSTER

To print a roster for the students within a gradebook click the mouse on the **Gradebook Roster** under the **Reports** heading. Click the mouse on the **Gradebook Drop Down** and select the gradebook. Select the various printing options and click the mouse on **Preview Report**.

|                                       | Aeries Gradebook - Print Gradebook Ro                | ster |
|---------------------------------------|------------------------------------------------------|------|
| Choose a Gradebook                    | Printing Options                                     |      |
| 2- English 9 CP - Y 💌                 | Preview Report Reset                                 |      |
| Change Gradebook<br>Print Preview     | Gradebook 2- English 9 CP - Y                        |      |
| Forms                                 |                                                      | - 1  |
| Scores by Class                       | Report Title Gradebook Roster                        |      |
| Scores by Student                     | Number of Boxes 10                                   |      |
| Scores by Assignment Ouick Data Entry | Number of Additional Lines                           |      |
| Edit Assignments                      | Box Width As Wide as Possible •                      |      |
| Edit Assignment Types                 | ·                                                    |      |
| Options                               | Height of Each Detail Line Normal                    |      |
| BlackBoard Import                     | Height of Header Line Nomal 💌                        |      |
| TA Mode                               | Sort Students By Name                                |      |
| Access Log<br>Gradebook Maintenance   |                                                      |      |
| Trends                                | Show Line Number 🔽                                   |      |
| Reports                               | Show Student Number 🔽                                |      |
| Assignments by Student                | Print Student Permanent ID instead of Student Number |      |
| Email Assignments                     | Show Student Grade 🔽                                 |      |
| Gradebook Roster 🟓                    |                                                      |      |
| Gradebook Summary                     | Show Student Telephone Number                        |      |
| Assignment Analysis                   | Show Student Address                                 |      |
| Final Mark Analysis                   | Chann Address Cha E                                  |      |
| Progress By Student                   | Show Address City 🗖                                  |      |
| Other                                 | Show Student Birthdate 🗍                             |      |
| Main Menu<br>Logout                   | Show Student Parent/Guardian Name                    |      |
|                                       | Include Inactive Students                            |      |
|                                       | Grid Lines Black                                     |      |

There are various options to choose from in creating this report:

- **Report Title** the title of the report when printed
- **Number of Boxes** –this number of empty boxes will print on each line.
- **Number of Additional Lines** this number of empty lines will be printed at the end of the report. These empty lines can be used to write in new students.
- **Box Width** indicates how wide you want each empty box.
- Height of Each Detail Line indicates how high each line of students should be.

- **Height of Header Line** indicates how high the header line should be. A higher header line makes it easier to write in.
- Sort Students By students can be sorted by name or custom sort order.
- Show Line Number next to each student.
- Show Student Number next to each student name.
- Print Student Perm-ID instead of Student Number
- Show Student Grade next to each student name.
- Show Student Telephone Number
- Show Student Address
- Show Address City in addition to the street address.
- Show Student Birthdate
- Show Student Parent/Guardian Name
- Include Inactive Students by default, only active students print.
- **Grid Lines** indicates the color and existence of grid lines on the printout. Printing options on each computer vary and this option allows fine tuning for each environment.

The following is an example of the **Gradebook Roster** with the **Show Students Telephone Number** option selected.

| - English 9 CP - Y Gradebook Roster Ac |             |                     |     |                |  |  |  |  |  |  |  |  | Acosta |  |
|----------------------------------------|-------------|---------------------|-----|----------------|--|--|--|--|--|--|--|--|--------|--|
|                                        | <u>Stu#</u> | <u>Name</u>         | Grd | <u>Phone</u>   |  |  |  |  |  |  |  |  |        |  |
| 1                                      | 190         | Bennett, Carissa T  | 9   | none           |  |  |  |  |  |  |  |  |        |  |
| 2                                      | 264         | Brown, Heather Lee  | 9   | (777) 555-7895 |  |  |  |  |  |  |  |  |        |  |
| 3                                      | 495         | Cruz-Torres, Noelia | 9   | (777) 555-5785 |  |  |  |  |  |  |  |  |        |  |
| 4                                      | 543         | Deligio, Tyler J    | 9   | (777) 555-3959 |  |  |  |  |  |  |  |  |        |  |
| 5                                      | 577         | Downing, Michele C  | 9   | (777) 555-3959 |  |  |  |  |  |  |  |  |        |  |
| 6                                      | 661         | Falls, Dustin L     | 9   | (777) 555-1304 |  |  |  |  |  |  |  |  |        |  |

#### **GRADEBOOK SUMMARY**

To print a summary for a gradebook click the mouse on the **Gradebook Summary** under the **Reports** heading. Click the mouse on the **Gradebook Drop Down** and select the gradebook. Select the various printing options and click the mouse on the **Next** button

| Page Timeout: 19:58                   | Aeries Gradebook - Print Gradebook Summary              | - |
|---------------------------------------|---------------------------------------------------------|---|
| Choose a Gradebook                    | Printing Options                                        |   |
| 2- English 9 CP - Y  Change Gradebook | Next>> Reset                                            |   |
| Print Preview                         | Gradebook 2- English 9 CP - Y 🗸                         |   |
| Forms                                 | Report Title Gradebook Summary                          |   |
| Scores by Class<br>Scores by Student  | Show Assignment Key                                     |   |
| Scores by Assignment                  | Assignment Key Location End of Report (on its own page) |   |
| Quick Data Entry<br>Edit Assignments  | Include Inactive Students                               |   |
| Edit Assignment Types                 | Show Student Info                                       |   |
| Options<br>BlackBoard Import          | Sort Students By 🕝 Student C Overall Score              |   |
| TA Mode                               | Show Student Grade 🔽                                    |   |
| Access Log<br>Gradebook Maintenance   | Grid Lines Black 💌                                      |   |
| Trends                                | Show Percentage                                         |   |
| Reports                               |                                                         |   |
| Assignments by Student                | Show Mark 🔽                                             |   |

The default will select all Assignments. Clicking the mouse on the assignment can select individual assignments. Holding down the **Control (Ctrl)** key and clicking on assignments can select more than one in that area. When complete click the mouse on the **Preview Report** button. The report will display on the screen.

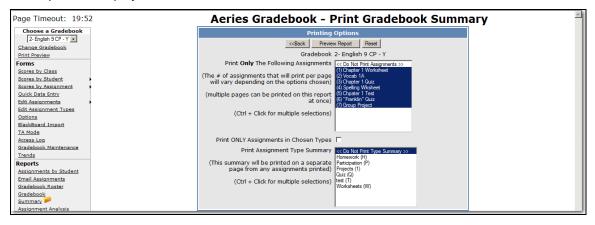

The following is an example of the Gradebook Summary selected.

| Page: 1         < Back >         1/24/2011 2:34:38 PM |        |     |          |     |    |          |      |    |                            |       |  |  |
|-------------------------------------------------------|--------|-----|----------|-----|----|----------|------|----|----------------------------|-------|--|--|
| Gradebook Summary<br>2 - English 9 CP - Y Acosta      |        |     |          |     |    |          |      |    |                            |       |  |  |
| Student Name   Grd 1 2 3 4 5 6 7 Perc Mrk             |        |     |          |     |    |          |      |    |                            |       |  |  |
| Max                                                   | oints: | 20  | 15       | 10  | 20 | 10       | 50   | 15 |                            |       |  |  |
| **Grading Comp                                        | leted: | ۲   | <b>د</b> | ۲   | ۲  | <b>د</b> | L    | ۲  | 7 As                       | smnts |  |  |
| Bennett, Carissa T                                    | 9      | 18  |          | 10  | 20 | 10       | 50   |    | 83.81                      | В     |  |  |
| Brown, Heather L                                      | 9      | 20  | 10       | 8.9 | 20 | 10       | 44.5 |    | 84.88                      | В     |  |  |
| Cruz-Torres, Noelia                                   | 9      | 20  | 10       | 10  | 13 | 10       | 42.5 |    | 81.88                      | В     |  |  |
| Deligio, Tyler J                                      | 9      | 20  | 15       | 10  | 20 | 10       | *0   | 15 | 100.00                     | Α     |  |  |
| Downing, Michele C                                    | 9      | 20  | 15       | 10  | 20 | 10       | 45   | 20 | 100.83                     | Α     |  |  |
| Falls, Dustin L                                       | 9      | 20  | 10       | 0   |    |          | 50   |    | 35.90                      | F     |  |  |
| Student Name                                          | Grd    | 1   | 2        | 3   | 4  | 5        | 6    | 7  | Perc                       | Mrk   |  |  |
| * Indicates Max Values of                             | 0 (zer | o). |          |     |    |          |      |    | ignments 1<br>ntil graded. | - 999 |  |  |

#### ASSIGNMENT ANALYSIS REPORT

To print an assignment analysis report click the mouse on **Assignment Analysis** under the **Reports** heading. The report will automatically be generated for the first gradebook. To select a different gradebook click the mouse on the drop down and select the gradebook and the report will be generated. This report is used to calculate and display various statistical analysis of the scores for assignments.

| The following is an example of the Prin | nt Assignment Analysis report. |
|-----------------------------------------|--------------------------------|
|                                         |                                |

|                                                                              | 2                                                                              | 2-English 9 CP - Y 🖃 Refr | esh | < <u>Back</u> > 1/ |    |      |       |    |           | /24/2011 2:36:08 PM |      |      |            |  |  |
|------------------------------------------------------------------------------|--------------------------------------------------------------------------------|---------------------------|-----|--------------------|----|------|-------|----|-----------|---------------------|------|------|------------|--|--|
|                                                                              | Assignment Analysis for 2 - English 9 CP - Y (Acosta)<br>Include Scores of 0 🗔 |                           |     |                    |    |      |       |    |           |                     |      |      |            |  |  |
| # Type Description Score Cmpltd Max Min Avg Median Mode Var StDev AvgDev Cha |                                                                                |                           |     |                    |    |      |       |    |           |                     |      |      |            |  |  |
| 1                                                                            | Homework                                                                       | Chapter 1 Worksheet       | 20  | Yes                | 20 | 18   | 19.67 | 20 | 20        | 0.67                | 0.82 | 0.33 | luli –     |  |  |
| 2                                                                            | Homework                                                                       | Vocab 1A                  | 15  | Yes                | 15 | 10   | 12.00 | 15 | 10        | 7.50                | 2.74 | 3.00 | dt         |  |  |
| 3                                                                            | Quiz                                                                           | Chapter 1 Quiz            | 10  | Yes                | 10 | 8.9  | 9.78  | 10 | 10        | 0.24                | 0.49 | 0.22 | l III      |  |  |
| 4                                                                            | Homework                                                                       | Spelling Wksheet          | 20  | Yes                | 20 | 13   | 18.60 | 20 | 20        | 9.80                | 3.13 | 1.40 | dt         |  |  |
| 5                                                                            | test                                                                           | Chpater 1 Test            | 10  | Yes                | 10 | 10   | 10.00 | 10 | 10        | 0.00                | 0.00 | 0.00 | <b>ult</b> |  |  |
| 6                                                                            | Quiz                                                                           | "Franklin" Quiz           | 50  | Yes                | 50 | 42.5 | 46.40 | 50 | 50        | 11.68               | 3.42 | 3.60 | di         |  |  |
| 7                                                                            | Projects                                                                       | Group Project             | 15  | Yes                | 20 | 15   | 17.50 | 20 | 15,<br>20 | 12.50               | 3.54 | 2.50 | Ш          |  |  |

Click the mouse on the Chart icon to display a bar chart of the actual scores on an assignment.

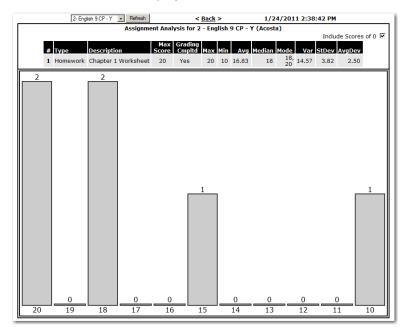

#### FINAL MARK ANALYSIS

The **Final Mark Analysis** report is a bar graph of final marks for students in a single gradebook or across multiple gradebooks.

| Aerie                                                         | s Gradebook - Print Gradebook Final Mark Analysis | 4 |
|---------------------------------------------------------------|---------------------------------------------------|---|
| Choose a Gradebook<br>2- English 9 CP - Y                     | Final Mark Analysis<br>Report Options             |   |
| Change Gradebook<br>Print Preview<br>Forms                    | Preview Report Reset                              |   |
| Scores by Class<br>Scores by Student<br>Scores by Assignment  | Z-Englab GP-PY<br>Gradebook<br>Gradebook          |   |
| Quick Data Entry<br>Edit Assignments<br>Edit Assignment Types | Ctrl + Click for Multiple Sections                |   |
| Options<br>BlackBoard Import<br>TA Mode                       | Print +'s and -'s<br>Include Inactive Students    |   |

The following is an example of the Final Mark Analysis report.

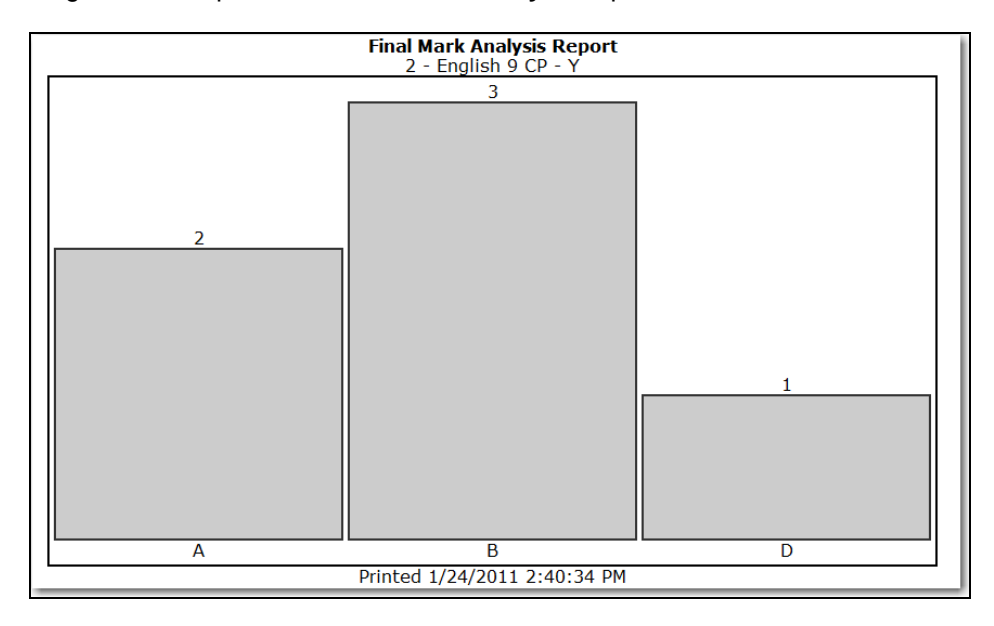

# PROGRESS BY STUDENT

The **Progress by Student** report displays all of a teacher's students and how they are doing in all their subjects.

| Timeout: 19:48           | Aeries Gradebook - Print Student Progress Report                             |
|--------------------------|------------------------------------------------------------------------------|
| ose a Gradebook          | Printing Options                                                             |
| th - Y  Gradebook        | Next>> Reset                                                                 |
| eview                    | Print Students in Which Gradebook O-Math - Y                                 |
| by Class                 | Include Gradebooks Active on a Date: 01/19/2011 🕮 (blank for all gradebooks) |
| by Student               | Show Signature                                                               |
| v Assignment<br>ta Entry | Page Break on Each Student 🔽                                                 |
| nments                   | Report Comment to Print                                                      |
| nment Types              |                                                                              |
|                          | <u>×</u>                                                                     |

The following is an example.

|                     | Wednesday, January 19, 2011 |
|---------------------|-----------------------------|
| Grade Summary       | Overall                     |
| Language Arts (Y)   | 0.00                        |
| Homework (0%)       | 68/70 = 97.14 A             |
| Quiz (25%)          | 0/0 = 0.00                  |
| Test (35%)          | 0/0 = 0.00                  |
| Missing Assignments | 0                           |
| Math (Y)            | 69.00/70 = 98.57 A          |
| Homework            | 40/40 = 100.00 A            |
| Projects            | 19/20 = 95.00 A             |
| Quiz                | 10/10 = 100.00 A            |
| Test                | 0/0 = 0.00                  |
| Missing Assignments | 0                           |

# **BACKUPS**

The **Backups** tab on the **Gradebook Maintenance** form will allow teachers to backup and restore their gradebooks. The ABI Administrators must have set up the Backup path to enable this option. If the Backup path is not set, the following message will display when the mouse is clicked on the **Backups** tab.

| Page Timeout: 19:58                                                                      | Aeries Gradebook - Maintenance                                                                                                    |  |
|------------------------------------------------------------------------------------------|----------------------------------------------------------------------------------------------------|--|
| Choose a Gradebook<br>1 - English 9 CP - Y<br>Change Gradebook<br>Plint Pravlaw<br>Forms | Edit Gradebooks         Link Gradebooks         Enters/Leaves         Manage Students         Final Marks         Scales         Backups           The Administrator has not completed the setup of<br>Gradebook Backups         Gradebook Backups         Please Setup a backup path in ABI Options.         Please Setup a backup path in ABI Options.         Please Setup path in ABI Options.         Please Setup path in ABI Options.         Please Setup path in ABI Options.         Please Setup path in ABI Options.         Please Setup path in ABI Options.         Please Setup path in ABI Options.         Please Setup path in ABI Options.         Please Setup path in ABI Options.         Please Setup path in ABI Options.         Please Setup path |  |

Below is the form that will display if a Backup path is set.

| Page Timeout: 19:41                                                         | Aeries Gradebook - Maintenance                                                                                                  | ~ |
|-----------------------------------------------------------------------------|----------------------------------------------------------------------------------------------------|---|
| Choose a Gradebook           1- English 9 CP - Y           Change Gradebook | Edit Gradebooks Link Gradebooks Enters/Leaves Manage Students Final Marks Scales Backups Backup a Gradebook Restore A Gradebook |   |
| Print Preview                                                               |                                                                                                    |   |

To create a **Backup**, click the mouse on the **Backup a Gradebook** option. Click the mouse on the **Choose a Gradebook to Backup** drop down. The drop down will include all the teachers' gradebooks and the option of **Backup All Gradebooks**. Select the gradebooks to backup or the **Backup All Gradebooks** option and click the mouse on the **Create Backup** button.

| Page Timeout: 19:50  | Aeries Gradebook - Maintenance                                                           |
|----------------------|------------------------------------------------------------------------------------------|
| Choose a Gradebook   | Edit Gradebooks Link Gradebooks Enters/Leaves Manage Students Final Marks Scales Backups |
| 1- English 9 CP - Y  | Backup a Gradebook Restore A Gradebook                                                   |
| Change Gradebook     | Step 1                                                                                   |
| Print Preview        | Choose a Gradebook to Backup                                                             |
| Forms                | Backup All Gradebooks 💌                                                                  |
| Scores by Class      | Backup All Gradebooks                                                                    |
| Scores by Student    | 1 - English 9 CP - Y<br>2- 2nd Pende Tranish - Year                                      |
| Scores by Assignment | 3- HonEcon/GovtGS - Y                                                                    |
| Quick Data Entry     | 5- English 9 CP - Y                                                                      |

The following form will display.

| Page Timeout: 19:57                                                             | Aeries Gradebook - Maintenance                                                                                                    |
|---------------------------------------------------------------------------------|----------------------------------------------------------------------------------------------------|
| Choose a Gradebook<br>1 - English 9 CP - Y<br>Change Gradebook<br>Print Preview | Edit Gradebooks         Link Gradebooks         Enters/Leaves         Manage Students         Final Marks         Scales         Backups           Backup a Gradebook         Backup Gradebooks         Backup Gradebooks         Backup Gra |
| Forms                                                                           |                                                                                                    |

# **NOTE:** School Districts may want to establish a district policy on the backup procedure.

To **Restore a Gradebook** click the mouse on the **Restore a Gradebook** option. The following form will display.

| age Timeout: 19:18    |                      | Aeries (                               | Grade       | bod    | ok -  | Ма      | inter         | nance      |                         |  |
|-----------------------|----------------------|----------------------------------------|-------------|--------|-------|---------|---------------|------------|-------------------------|--|
| Choose a Gradebook    | Edit Gradebooks Link | Gradebooks E                           | inters/Leav | es     | Mana  | ge Stu  | dents         | Final Mark | s <u>Scales</u> Backups |  |
| 1- English 9 CP - Y   |                      | Backup a Gradebook Restore A Gradebook |             |        |       |         |               |            |                         |  |
| Change Gradebook      |                      |                                        | 5           | itep 1 |       |         |               |            |                         |  |
| Print Preview         |                      | Sele                                   | ect A Grad  | ebook  | To Lo | oad Int | 0             |            |                         |  |
| orms                  |                      | Gradebook 1                            | Teacher     | ermF   | eriod | Year    | Start<br>Date | End Date   |                         |  |
| Scores by Class       |                      |                                        | Load Into A |        |       |         | Bato          | End Sato   |                         |  |
| Scores by Student     | Eng                  | lish 9 CP Ac                           | osta   605  | Υ      | 1     | 2008    | 9/2/2008      | 6/15/2009  |                         |  |
| Scores by Assignment  | Hon                  | Econ/GovtGS Ac                         | osta   605  | Y      | 3     | 2008    | 9/2/2008      | 6/19/2009  |                         |  |
| Quick Data Entry      | Eng                  | lish 9 CP Ac                           | osta   605  | Y      | 5     | 2008    | 9/2/2008      | 6/15/2009  |                         |  |
| Edit Assignments      | 2nd                  | Period English Ac                      | osta   605  | Year   | 2     | 2008    | 9/2/2008      | 9/11/2009  |                         |  |
| Edit Assignment Types |                      |                                        |             |        |       |         |               |            |                         |  |
| Options               | L                    |                                        |             |        |       |         |               |            |                         |  |

To restore an existing gradebook back to a previous gradebook backup, click the mouse on the appropriate gradebook on the **Step 1** form.

A list of the previous backups for the selected gradebook will display on the **Step 2** form. To select a different gradebook, click the mouse on the dropdown. All the backups of the selected gradebook will display.

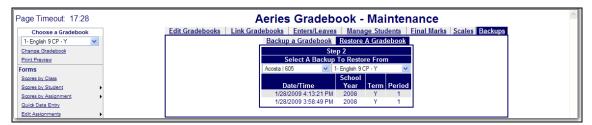

Note the Date and Time of the backups are displayed. Click the mouse on the backup to **Restore From**.

| Ae                         | eries Gr                                                                                                    | adebo                | ok - Mainter               | nance       |                |  |  |  |  |
|----------------------------|----------------------------------------------------------------------------------------------------|----------------------|----------------------------|-------------|----------------|--|--|--|--|
| Edit Gradebooks Link Grade | ebooks Ent                                                                                                    | ers/Leaves           | Manage Students            | Final Marks | Scales Backups |  |  |  |  |
|                            | Backup a Gr                                                                                                    | adebook              | <u>Restore A Gradebook</u> |             |                |  |  |  |  |
|                            |                                                                                                    | Step                 |                            |             |                |  |  |  |  |
|                            | Se                                                                                                    | elect Tables         | To Restore                 |             |                |  |  |  |  |
|                            | Ass                                                                                                    | signment Type        | es (GBT): 📃                |             |                |  |  |  |  |
|                            |                                                                                                    | * Assignmen          | ts (GBA):                  |             |                |  |  |  |  |
|                            |                                                                                                    | Studen               | ts (GBU): 📃                |             |                |  |  |  |  |
|                            |                                                                                                    | Score                | es (GBS): 📃                |             |                |  |  |  |  |
|                            |                                                                                                    | Final Marl           | ks (GTG): 📃                |             |                |  |  |  |  |
|                            | Grad                                                                                                    | lebook Optior        | is (GBO): 📃                |             |                |  |  |  |  |
|                            | * Assignments (GBA):<br>Students (GBU):<br>Scores (GBS):<br>Final Marks (GTG):<br>Gradebook Options (GBO):<br>Main Gradebook Setup (GBK):<br>* - Loading Assignments will also load Assignment |                      |                            |             |                |  |  |  |  |
|                            | * - Loading As                                                                                                    | ssignments w<br>Type |                            |             |                |  |  |  |  |
|                            |                                                                                                    | Resto                | ore                        |             |                |  |  |  |  |
|                            |                                                                                                    |                      |                            |             |                |  |  |  |  |

Select the gradebook **Tables** you want to restore. If you are restoring an existing gradebook from a previously backed up gradebook, you would select all the **Tables**.

**New Gradebooks** can be created for a semester class where the first semester assignments will be the same for the second semester. The teacher would back up the first semester gradebook and use the **Load Into a New Gradebook** option to create a second semester gradebook. Gradebooks can also be restored from previous years.

To Create a **New Gradebook** from a backup, click the mouse on **Restore a Gradebook** option. Click the mouse on the **Load Into A New Gradebook** option.

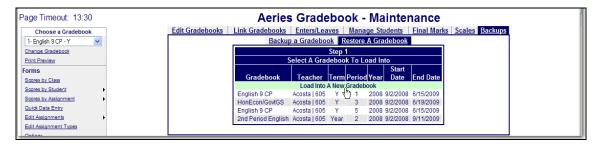

The following form will display. Select a **Teacher** from the Teacher Dropdown. Select the Gradebook from the dropdown in the next field. A list of backups will display.

| Page Timeout: 19:51   | Aeries Gradebook - Maintenance                                                           |
|-----------------------|------------------------------------------------------------------------------------------|
| Choose a Gradebook    | Edit Gradebooks Link Gradebooks Enters/Leaves Manage Students Final Marks Scales Backups |
| 1- English 9 CP - Y 🔽 | Backup a Gradebook Restore A Gradebook                                                   |
| Change Gradebook      | Step 2                                                                                   |
| Print Preview         | Select A Backup To Restore From                                                          |
| Forms                 | Cantata   750 Volter Gradebook Not Listed Volter                                         |
| Scores by Class       | Acosta   605<br>Aldrich   601                                                            |
| Scores by Student     | Addrich 1601 VS <u>te</u> Year Term Period                                               |
| Scores by Assignment  | Barrows   748                                                                            |
| Quick Data Entry      | Barsanti /753<br>Resoluti /151                                                           |

If restoring a gradebook from the previous year before creating any gradebooks, the option **Other Gradebooks Not Listed** can be chosen from the Gradebook dropdown. This will display all the gradebooks for the teacher selected. Click the mouse on the backup.

| Page Timeout: 15:14  | Aeries Gradebook - Maintenance                                                           |
|----------------------|------------------------------------------------------------------------------------------|
| Choose a Gradebook   | Edit Gradebooks Link Gradebooks Enters/Leaves Manage Students Final Marks Scales Backups |
| 1- English 9 CP - Y  | Backup a Gradebook Restore A Gradebook                                                   |
| Change Gradebook     | Step 2                                                                                   |
| Print Preview        | Select A Backup To Restore From                                                          |
| Forms                | Bartlett   611 V 1- Eng 11/12 - Y V                                                      |
| Scores by Class      | 1- Eng 11/12 - Y                                                                         |
| Scores by Student    | Date/Time 3- Math 10-12 - Y<br>Other Gradebook Not Listed                                |
| Scores by Assignment | 1/29/2009 1:36:08 PM 2000 1                                                              |

The following form will display. A new **Gradebook Description** can be entered or the description from the saved gradebook will be used. Select the tables to restore. If a new gradebook or 2<sup>nd</sup> semester gradebook is being created to copy over the existing assignments, the **Students (GBU)** and **Scores (GBS)** would not be selected. Click the mouse on the **Restore** button.

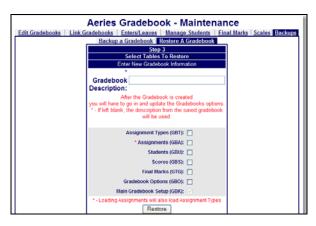

Click the mouse on **Edit Gradebooks**. The new Gradebook will be listed. Click on the **Edit** icon to the right of the Gradebook selected. Make any necessary changes and click the mouse on the **Apply Changes** button. Also check the Gradebook **Options** by clicking on the **Options** on the left hand side of the Gradebook form. Make any necessary changes to the **Options** and click the mouse on **Submit Changes**.

| Page Timeout: 19:54  |   |      | Aeries Gradebook - Maintenance |          |          |               |                  |             |          |                |
|----------------------|---|------|--------------------------------|----------|----------|---------------|------------------|-------------|----------|----------------|
| Choose a Gradebook   |   | Edit | Gradebooks                     | Link Gra | adebooks | Enters/Leaves | s Manage Student | Einal Marks | Scales   | <b>Backups</b> |
| 1- English 9 CP - Y  | ~ |      | Gradebooks for Acosta          |          |          |               |                  |             |          |                |
| Change Gradebook     |   | Pd   | Name                           |          |          | Term          | Grade Range      | Start Date  | End Date | e Edit         |
| Print Preview        |   | 1    | English 9 CP                   |          |          | Y             | 9 - 12           | 9/2/2008    | 6/15/200 | 9 🎽            |
| Forms                |   | 1    | English 9 CP 2                 | nd Semes | ter      | Y             | 9 - 12           | 9/2/2008    | 9/11/200 | 9 🌌            |
| Scores by Class      |   | 2    | 2nd Period Eng                 | lish     | 2        | Year          | 9 - 12           | 9/2/2008    | 9/11/200 | 9 🏼 🌌          |
| Scores by Student    | • | 3    | HonEcon/Govt                   | SS       |          | Y             | 9 - 12           | 9/2/2008    | 6/19/200 | 9 🌌            |
| Scores by Assignment | • | 5    | English 9 CP                   |          |          | Y             | 9 - 12           | 9/2/2008    | 6/15/200 | 9 🌌            |
| Quick Data Entry     |   |      |                                |          |          |               |                  |             | A        | dd New 🛨       |
|                      |   |      |                                |          |          |               |                  |             |          |                |